# 我和我的 Dell

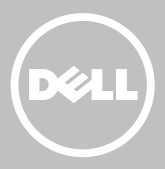

2 註:「註」表示可以幫助您更有效地使用電腦的重要資訊。

警示:「警示」表示如果未遵循指示可能會造成硬體損壞或遺失資料。

警告:「警告」表示可能的財產損失、人身傷害或死亡。

Copyright © 2015 Dell Inc. 著作權所有,並保留一切權利。本產品受美國及國 際著作權法與智慧財產權法保護。Dell™ 和 Dell 徽標為 Dell Inc. 在美國及/或其他 司法管轄區的商標。此處所有其他標記及名稱則為其他各別個別公司之商標。 2015–12 Rev. A03

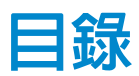

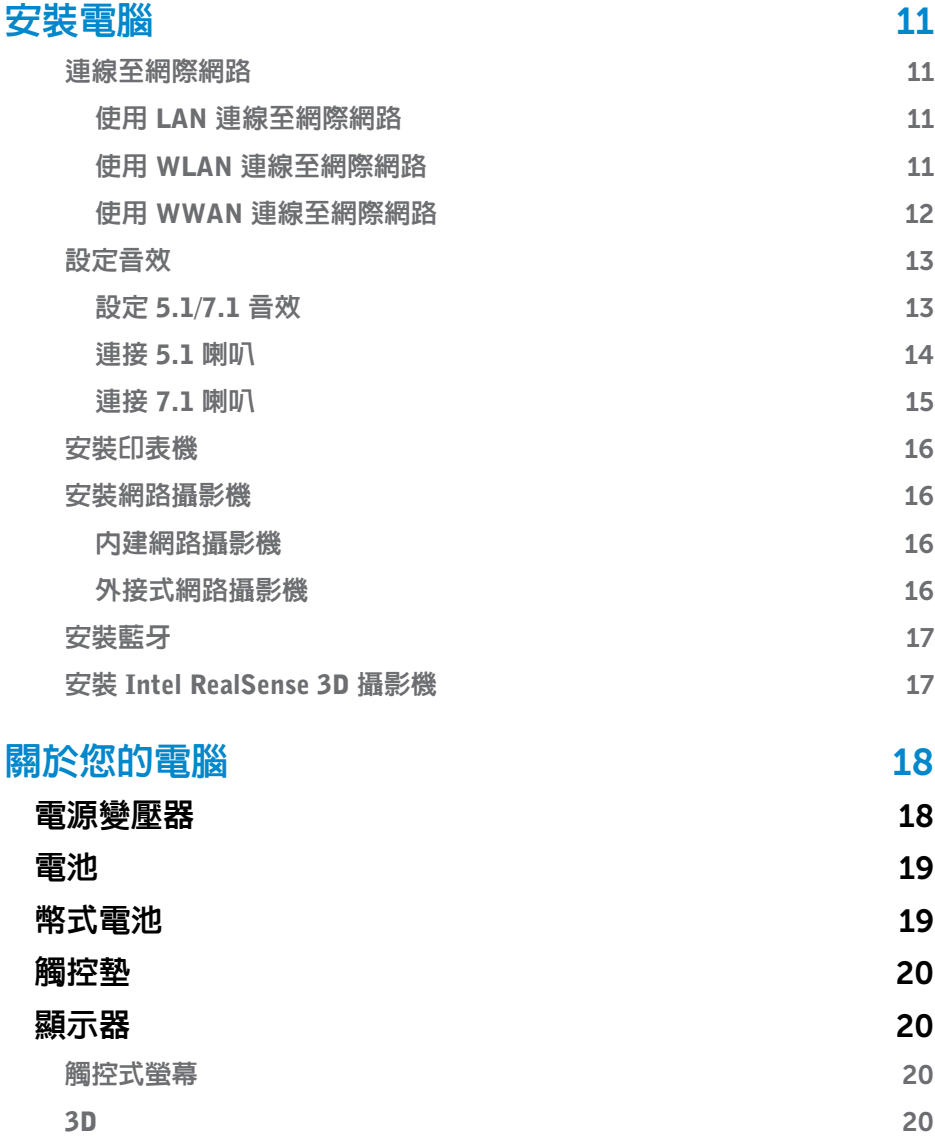

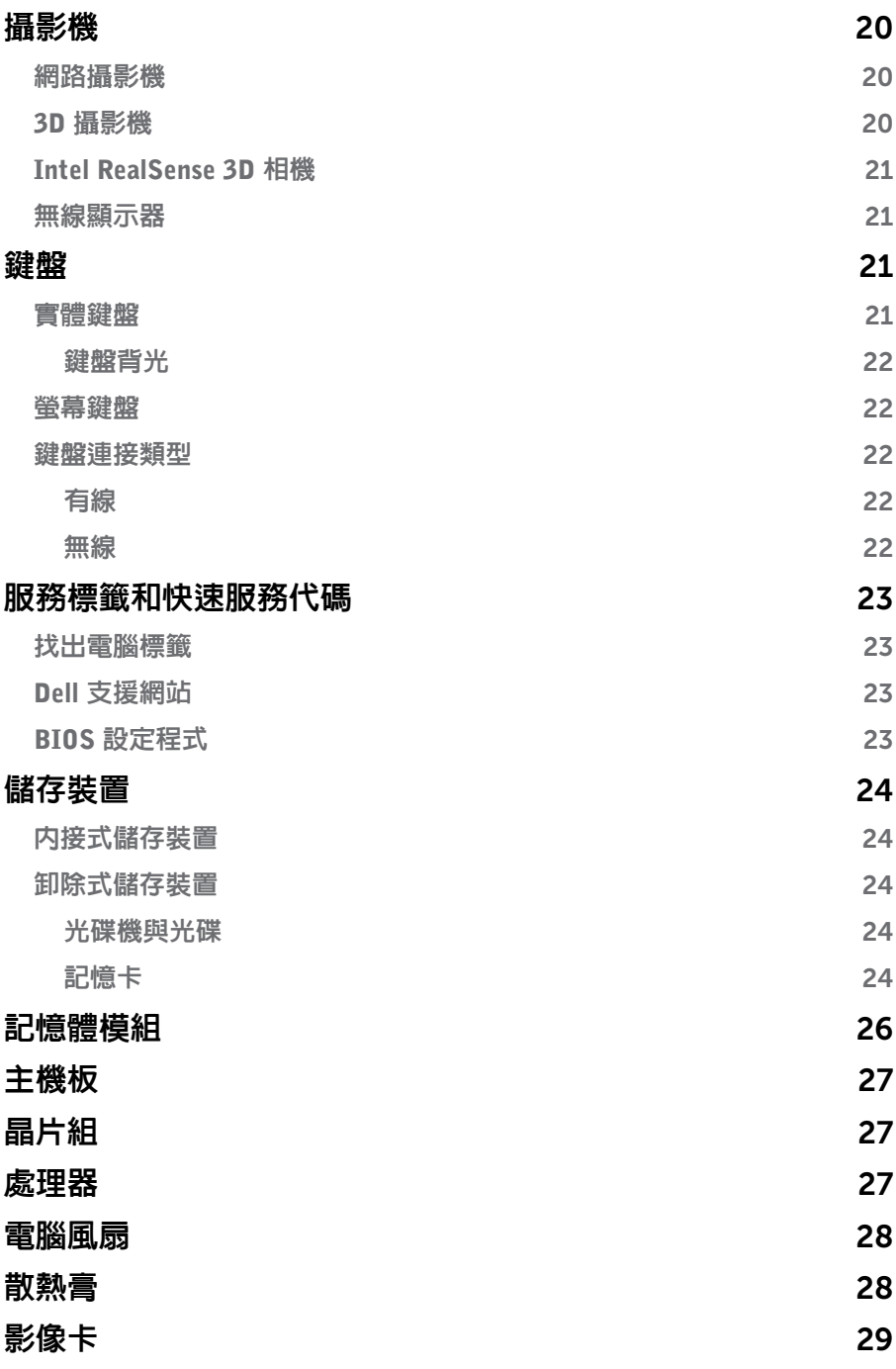

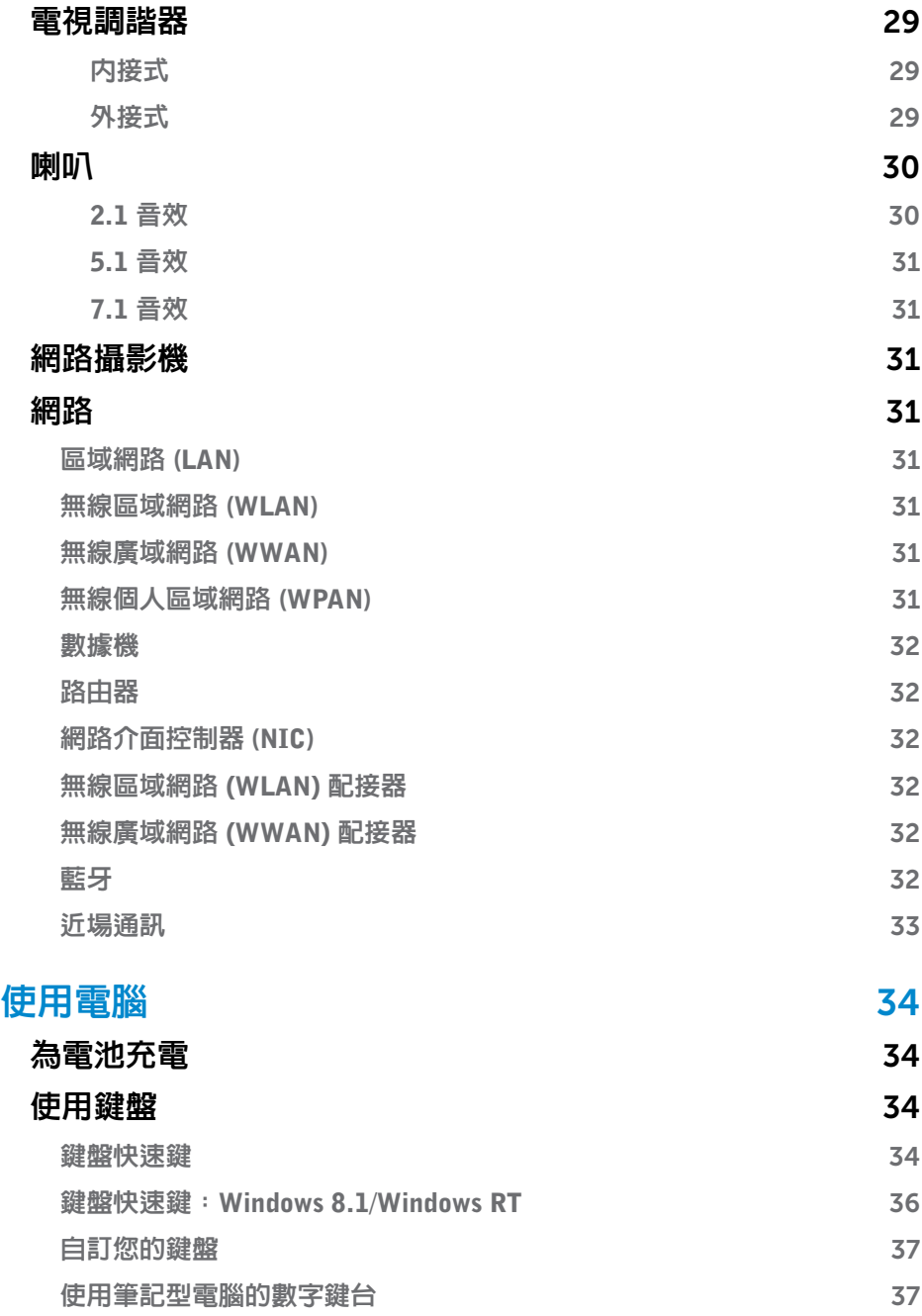

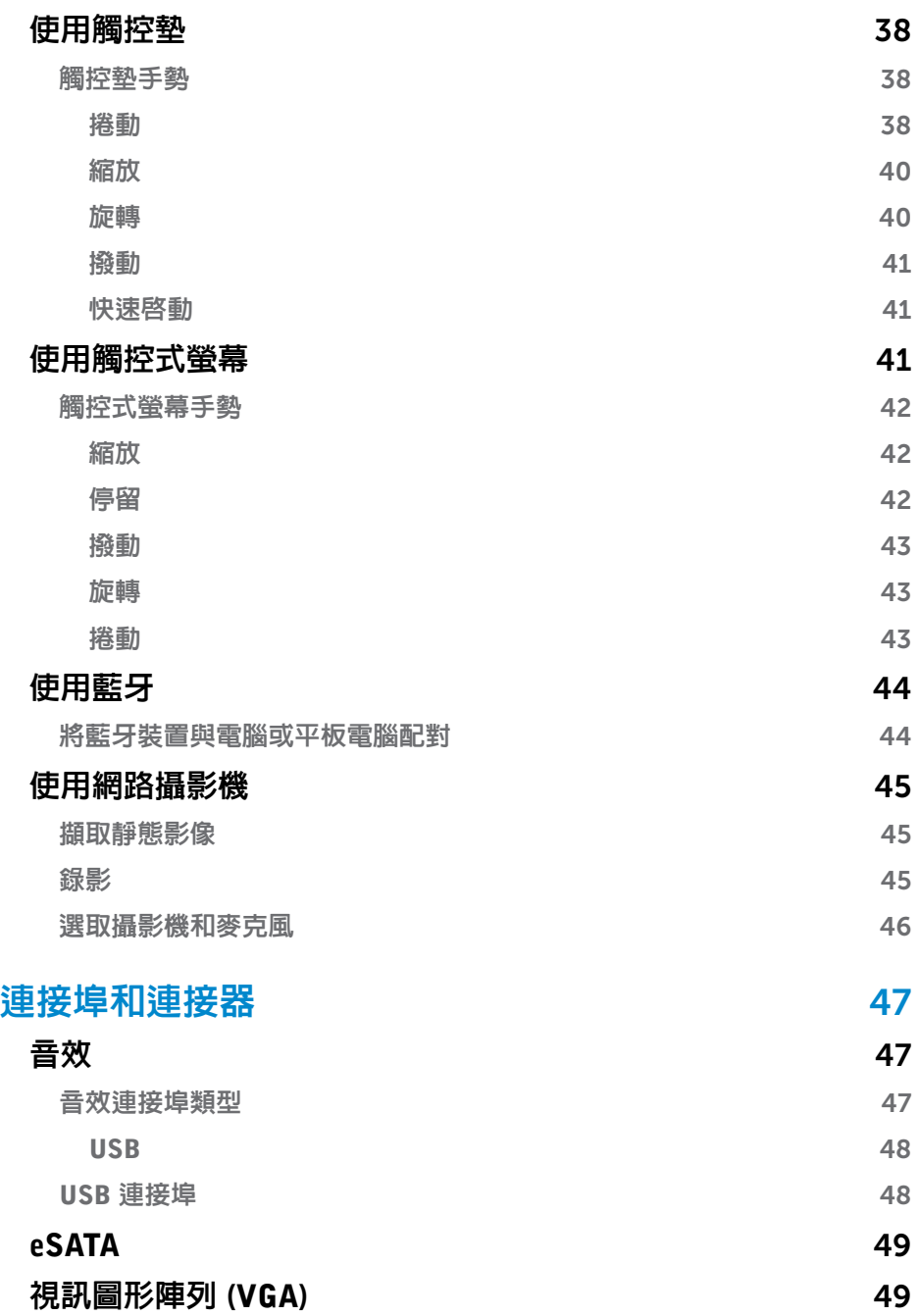

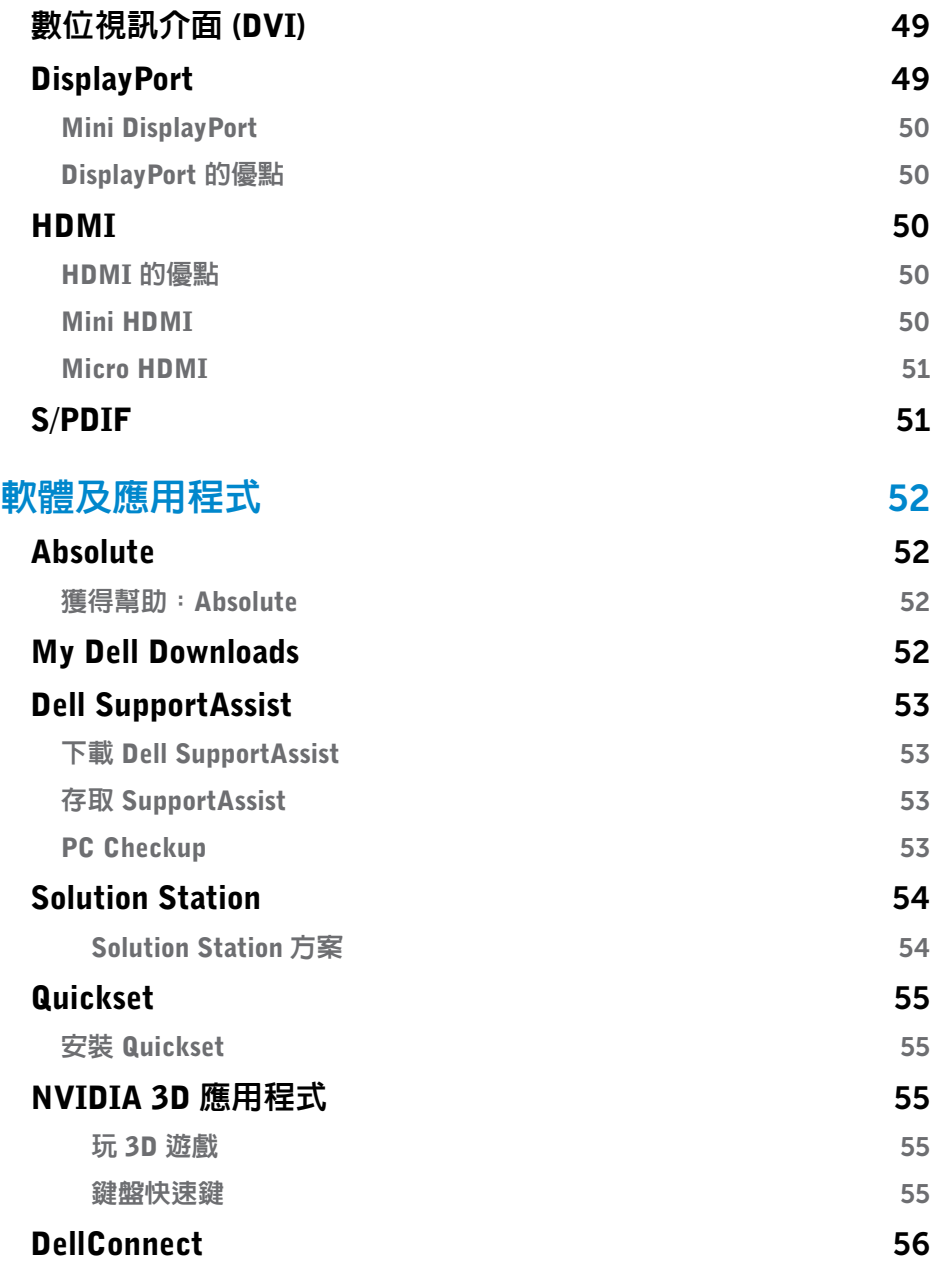

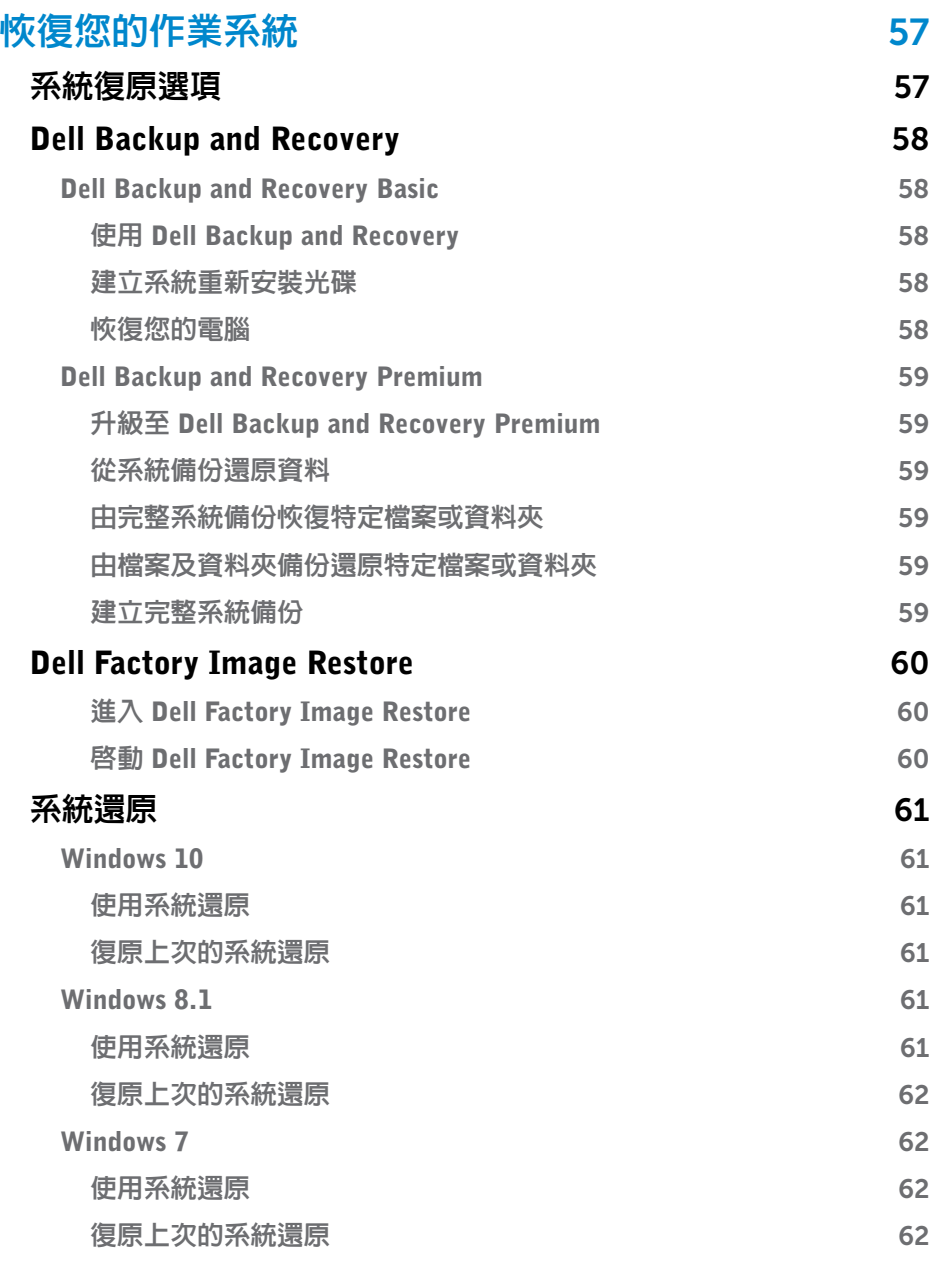

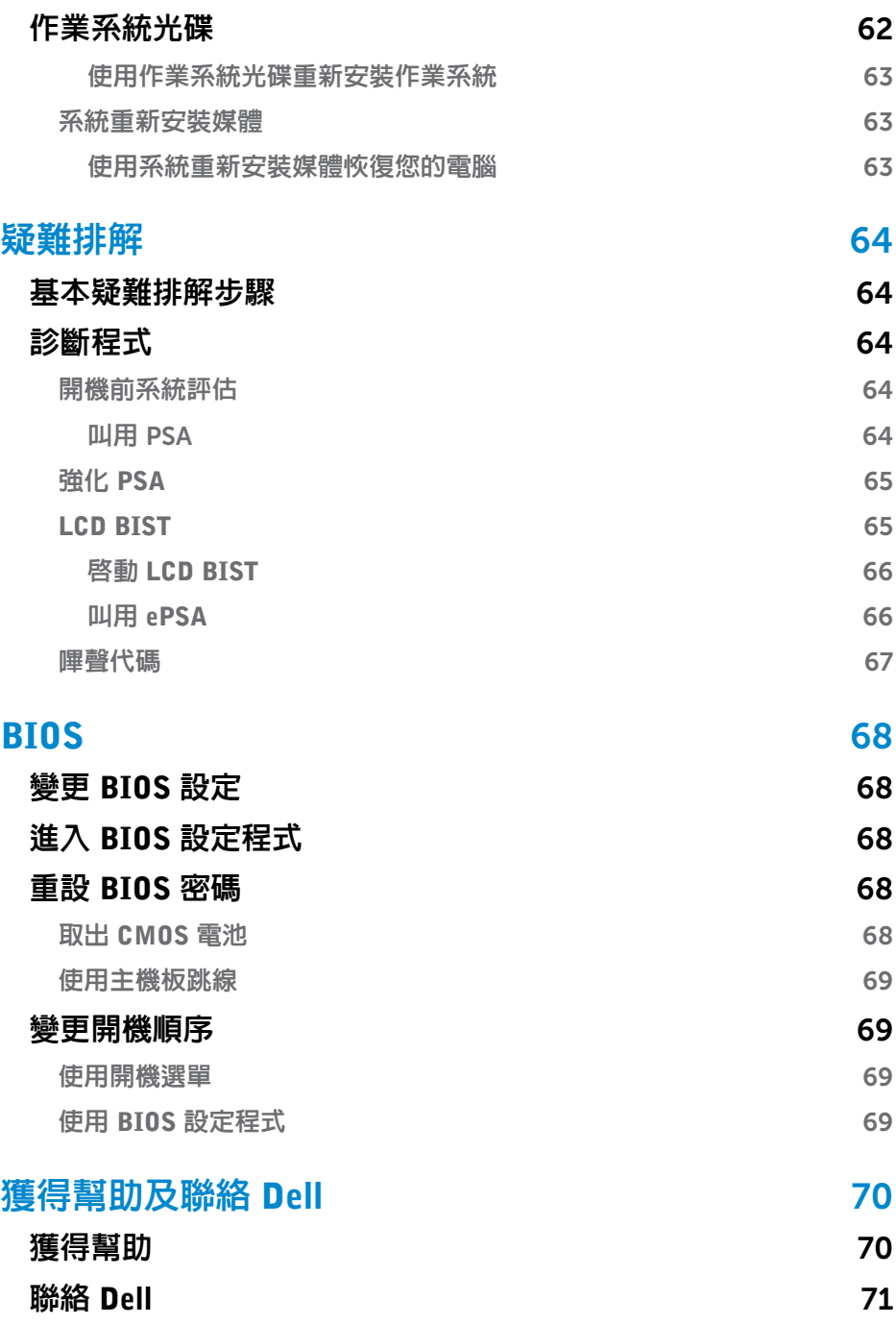

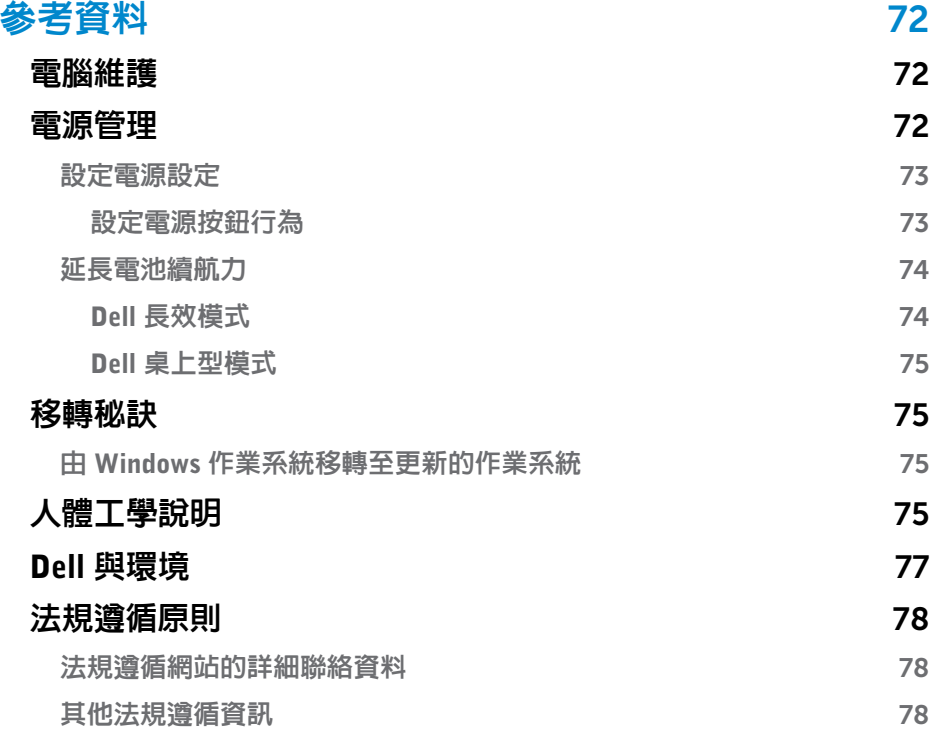

# <span id="page-10-0"></span>安裝電腦

設定程序視電腦而異。如需電腦或平板電腦專屬的安裝指示,請參閱電腦出貨 時隨附的快速入門指南,或前往 www.dell.com/support。

### <span id="page-10-1"></span>連線至網際網路

您可用纜線、DSL、撥接或 WWAN 連線將電腦連線至網際網路。您也可以安裝 有線或無線路由器,將纜線或 DSL 網際網路連線與多個裝置共用。部分纜線和 DSL 數據機也有內建無線路由器。

24 註:使用纜線或 DSL 數據機將電腦連線至網際網路之前,請先確定您的寬頻 數據機和路由器都已設定完成。有關設定數據機和路由器的資訊,請與您的 網際網路服務供應商聯絡。

#### 使用 LAN 連線至網際網路

- 1. 將乙太網路纜線連接至數據機或路由器及您的電腦。
- 2. 檢查數據機或路由器及電腦的活動指示燈。
	- 註:部分電腦可能沒有活動指示燈。
- 3. 開啟您的 Web 瀏覽器驗證網際網路連線。

#### 使用 WLAN 連線至網際網路

Z 註:請確定電腦已啓用 Wi-Fi 功能。如需在電腦啓用無線網路功能的詳細資訊, 請參閱電腦出貨時隨附的快速入門指南,或前往 www.dell.com/support。

#### Windows 10

 $1. \overline{\text{H}}$ 通知功能表中,按一下或輕觸無線網路圖示 $^*\!/\!\!/$ 。

2 註: 如果是 Windows 8.1/Windows RT,請在快速鍵側邊列中按一下或輕觸 設定,再按一下或輕觸 。

- 2. 按一下或輕觸您要連線的網路。
- 3. 按一下或輕觸連接。
	- 2 註:出現提示時,請輸入網路密碼。您可能已於安裝路中器時設定了網 路密碼,或是路由器可能有預設的網路密碼。相關詳情,請聯絡路由器 製造商。
- 4. 開啓/關閉檔案分享(選用)。

#### Windows 8.1

- 1. 在快速鍵側邊列中按一下或輕觸設定,再按一下或輕觸 \*il。
- 2. 按一下您要連線的網路。
- 3. 按一下連接。
- 4. 出現提示時,請輸入網路密碼。

<span id="page-11-0"></span>2 註:您可能已於安裝路由器時設定了網路金鑰,或是路由器可能有預設 的網路金鑰。相關詳情,請聯絡路由器製造商。

5. 開啓/關閉檔案分享(選用)。

#### Windows 7

- $1.$  在通知區域中,按一下  $^*$ ill。
- 2. 按一下您要連線的網路。
- 3. 按一下連接。
- 4. 出現提示時,請輸入網路密碼。

**註**:您可能已於安裝路由器時設定了網路金鑰,或是路由器可能有預設 的網路金鑰。相關詳情,請聯絡路由器製造商。

5. 開啟/關閉檔案分享(選用)。

#### 使用 WWAN 連線至網際網路

WWAN 連線不需要數據機或路由器即可將您的筆記型電腦或平板電腦連線至網際 網路。電腦上的 WAN 卡可直接連接至服務供應商的網路,就像行動電話一樣。 如果您購買的平板電腦包含網路服務合約,網際網路功能可能已經啟用。

24 註:請確定電腦已啓用 Wi-Fi 功能。如需在電腦啓用無線網路功能的詳細資 訊,請參閱快速入門指南(位於 www.dell.com/support)。

#### Windows 10

- 1. 按一下或輕觸通知功能表中的無線網路圖示。
- 2. 按一下或輕觸行動寬頻網路的名稱。
- 3. 按一下或輕觸連接。

4. 如果出現提示,輸入存取點名稱 (APN) 或 PIN、使用者名稱和密碼。

#### Windows 8.1/Windows RT

- 1. 在快速鍵側邊列中按一下或輕觸設定。
- 2. 按一下或輕觸 \*』。
- 3. 按一下或輕觸您要連線的網路。
- 4. 按一下或輕觸連接。

5. 如果出現提示,輸入存取點名稱 (APN) 或 PIN、使用者名稱和密碼。

#### Windows 7

1. 按一下**開始 @**,在搜尋方塊中輸入行動寬頻公用程式並按下 Enter。

- 2. 在行動寬頻公用程式視窗按一下**連接**。
- 3. 如果出現提示,輸入存取點名稱 (APN) 或 PIN、使用者名稱和密碼。

### <span id="page-12-1"></span><span id="page-12-0"></span>設定音效

Dell 筆記型電腦和平板電腦備有支援 2 聲道音效的內建喇叭。若要使用內建喇叭, 請播放媒體並將音量設定為所需大小。

Dell 電腦和平板電腦也支援 3.5 mm 音效連接埠,可用來連接外接式喇叭。如果 要設定 2 聲道音效,請將喇叭連接至 3.5 mm 耳機連接埠或音效連接埠。

Dell 桌上型雷腦可能支援 5.1/7.1 音效。若您要安裝 5.1/7.1 音效,就必須將喇 叭連接至適當連接埠,以便產生最佳的音效輸出。

名註: 如需電腦或平板電腦可用連接埠的更多相關資訊,請參閱規格(位於 www.dell.com/support)。

■ 註: 為了產生最佳音效, 請依據喇叭出貨隨附文件的指定内容放置喇叭。

■ ま:在配備分離式音效卡的電腦上,請將喇叭連接至該插卡上的連接器。

#### 設定 5.1/7.1 音效

設定電腦提供多聲道的音效輸出。

#### Windows 8.1/10

1. 在搜尋方塊中輸入音訊。

24 註:在 Windows 10 中,請按一下或輕觸搜尋圖示,存取搜尋方塊。在 Windows 8.1 中,請存取搜尋快速鍵,存取搜尋方塊。

- 2. 按一下或輕觸管理音訊裝置。
- 3. 在播放標籤下, 按一下或輕觸喇叭或耳機。
- 4. 按一下或輕觸**說定**,再按一下或輕觸**測試**。 每個喇叭應該都會發出聲音。
- 5. 按一下或輕觸下一步,根據螢幕上的指示操作。

#### Windows 7

- 1. 按一下**開始 ◎**,在搜尋方塊中輸入 Sound (音效)並按下 Enter。在出現的結 果中,按—下**音效**。或者,按—下**開始 ◎→ 控制台→ 硬體和音效→ 音效**。
- 2. 選取喇叭然後按一下設定。 喇叭設定視窗隨即出現。
- 3. 在聲道: 之下選取一種喇叭組熊,然後按一下測試。每個喇叭應該都會發出 聲音。
- 4. 按一下**下一步**,根據螢幕上的指示操作。

## <span id="page-13-0"></span>連接 5.1 喇叭

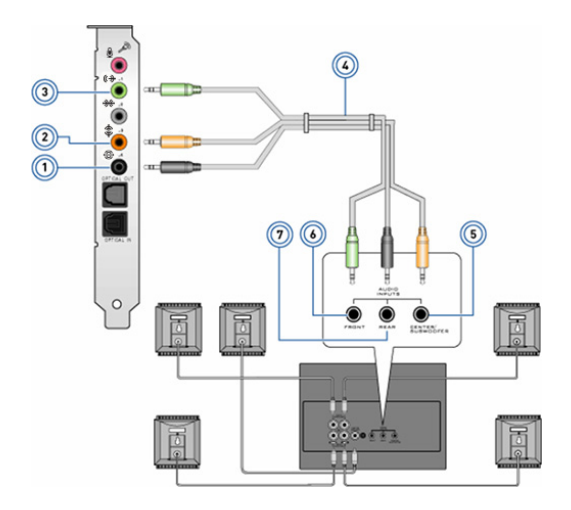

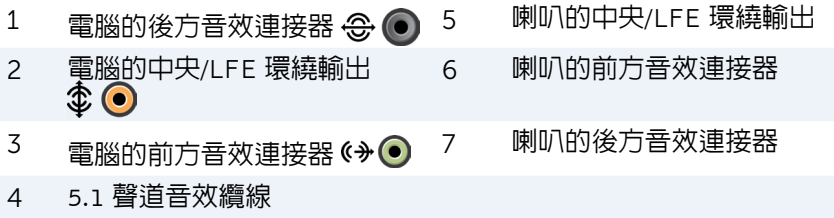

## <span id="page-14-0"></span>連接 7.1 喇叭

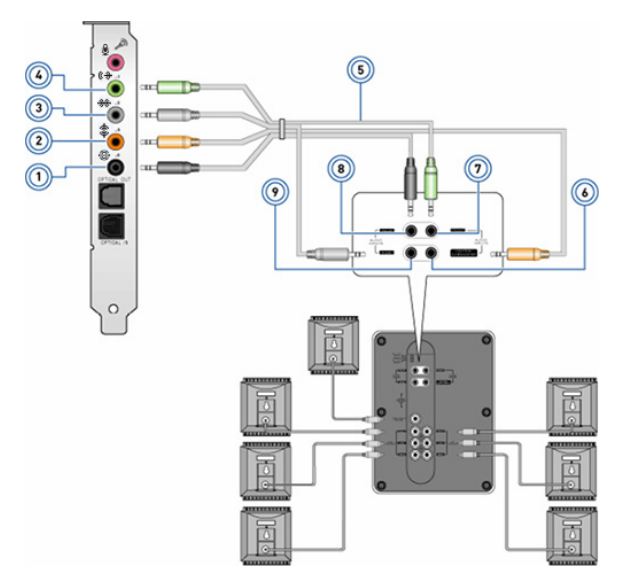

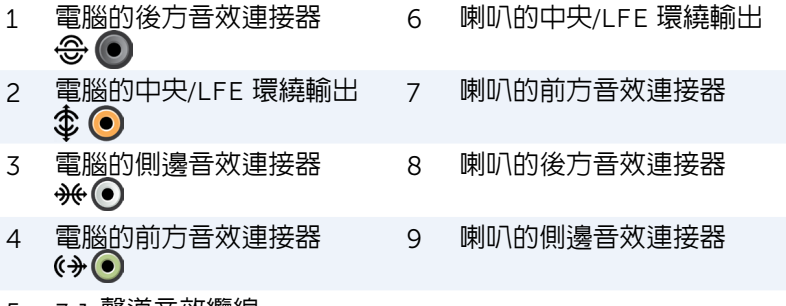

5 7.1 聲道音效纜線

## <span id="page-15-0"></span>安裝印表機

您可以使用 USB 將印表機連接至電腦。某些印表機可能也支援 Wi-Fi 和藍牙連線。

**註**:印表機支援的功能以及安裝的步驟可能不同,需視印表機機型而定。如需 設定印表機的詳細資訊,請參閱印表機隨附的說明文件。

如果您要安裝有線印表機,在執行下列步驟之前,請先使用 USB 連接線將印表機 連接至電腦。如果您要安裝無線印表機,請依照印表機說明文件中的指示操作。

#### Windows 8.1/10

1. 在搜尋方塊中輸入裝置。

■ 註:在 Windows 10 中,請按一下或輕觸搜尋圖示,存取搜尋方塊。在 Windows 8.1 中,請存取搜尋快速鍵,存取搜尋方愧。

- 2. 按一下或輕觸裝置和印表機。
- 3. 按一下或輕觸**新增印表機。新增裝置**視窗隋即出現。
- 4. 根據螢幕上的指示操作。

#### Windows 7

- 1. 按一下開始 → 裝置和印表機。
- 2. 按一下新增印表機。新增印表機視窗隨即出現。
- 3. 根據螢幕上的指示操作。
	- **註**:在新增印表機時可能會提示您安裝印表機驅動程式。請使用印表機 驅動程式媒體,或是從印表機製造商的網站下載驅動程式。如需設定印 表機的詳細資訊,請參閱印表機隨附的說明文件。

### 安裝網路攝影機

#### 內建網路攝影機

內建網路攝影機位於筆記型電腦顯示器或外接式顯示器上。如果您與電腦一起訂購 網路攝影機,收到電腦時已安裝騙動程式及軟體。您只能使用電腦隨附的媒體進行 重新安裝。如需使用網路攝影機的更多詳細資訊,請參[閱「使用網路攝影機」。](#page-44-1)

#### 外接式網路攝影機

使用網路攝影機出貨時階附的媒體安裝驅動程式及其他必要軟體,以便使用網路 攝影機的所有功能。有關更多資訊,請參閱網路攝影機隨附的說明文件。

**註**:如果已安裝印表機,應該會顯示在右側清單中。如果您的印表機不 在清單中,請按一下或輕觸裝置清單頂端的**新增裝置**。請從清單中選取 您的印表機進行安裝。如需安裝印表機的詳細資訊,請參閱印表機隨附 的說明文件。

## <span id="page-16-0"></span>安裝藍牙

您可在電腦上開啟無線功能,以啟用藍牙。多數的筆記型電腦和平板電腦在出廠 時都已內建藍牙介面卡。

若要將裝置與電腦或平板電腦配對,請參閱「[使用藍牙」](#page-43-0)。

名 註: 若要瞭解您的電腦或平板電腦是否内建藍牙介面卡,請參閱電腦或平板 電腦的規格(位於 www.dell.com/support)。

### 安裝 Intel RealSense 3D 攝影機

Intel RealSense 3D 攝影機可拍照或錄影。使用 Intel RealSense Snapshot 拍攝的 照片可提供深度或動態效果。Intel App Showcase 可用來存取應用程式庫,讓客 戶下載應用程式,以充分利用 Intel RealSense 3D 攝影機。

註:並非所有電腦和平板電腦都支援 Intel RealSense。若要獲得更多資訊, 請參閱 www.intel.com。

<span id="page-17-0"></span>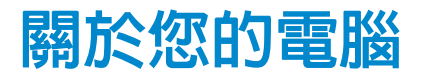

## 電源變壓器

電源變壓器用於供應電源至筆記型電腦、平板電腦和特定桌上型電腦。Dell 電源變 壓器套件包含電源變壓器和電源線。電源變壓器額定功率( 65 W、90 W 等)視搭 配使用的裝置而定,隨附的電源線類型也視電源變壓器出貨的國家而有所不同。

 $\wedge$ 警示:為了避免損壞電腦,建議您僅使用裝置出貨時隨附的電源變壓器,或 是 Dell 認可的替代電源變壓器。

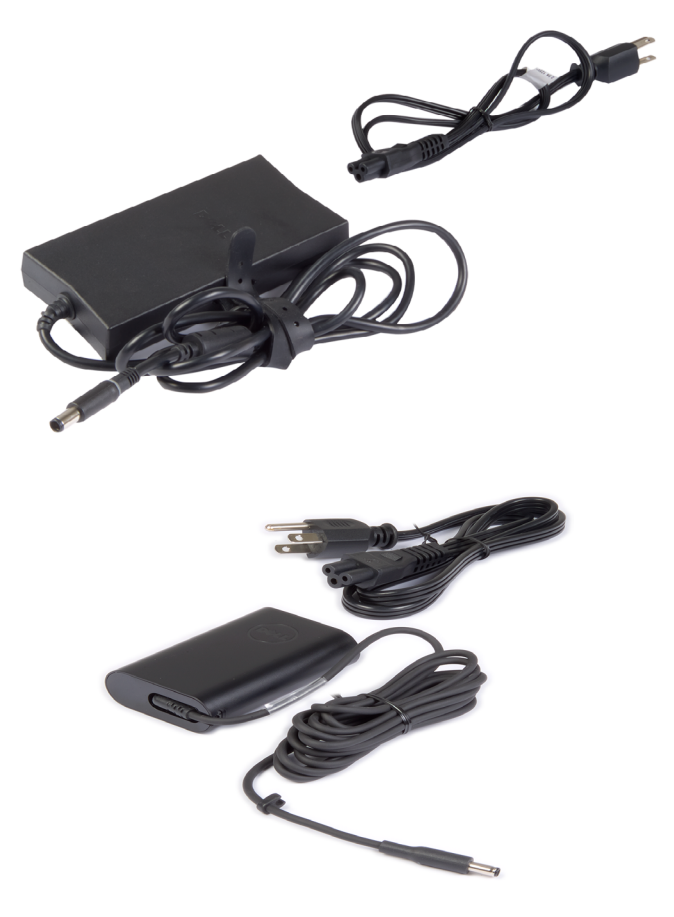

## <span id="page-18-0"></span>電池

電源主要是依其額定功率分類,例如 45 WHr、65 WHr 等。電池可讓您在不連接 電源插座的情況下使用裝置。

所謂電池生命週期,就是電池作業時間受到大幅影響前可充電及放電的次數。 電池生命週期結束時,您就必須更換電池。

電腦電池可能可由使用者更換,或是需要 Dell 維修技術人員進行更換,需視電腦 機型而定。

名註:高容量電池通常具有較長的生命週期,因為高容量電池的充電頻率低於 低容量電池。

■ 註:延長電池壽命的四項秘訣,請參閱[「延長電池續航力」。](#page-73-1)

## 幣式電池

即使電腦已關機,幣式電池仍可為互補性氧化金屬半導體 (CMOS) 晶片供電。CMOS 晶片包含時間、日期和其他有關電腦的設定資訊。

在正常用途情況下,幣式電池可使用數年之久。影響幣式電池使用壽命的因素 包括主機板類型、溫度以及電腦關機時間等。

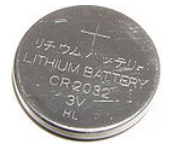

<span id="page-19-0"></span>觸控墊

多數的筆記型電腦都存墊,可提供滑鼠的功能。觸控墊且有觸感式表面,可 感應手指的移動和位置。您可以使用觸控墊移動游標、拖曳或移動選取的項目, 以及輕叩表面來按一下滑鼠。具手勢辨識功能的觸控墊可支援縮放、捏合、旋 轉、捲動等手勢。您也可以購買外接式觸控墊。精確式觸控墊 (precision touch pad) 是新的輸入裝置類別,可提供高精確度的游標輸入和手勢功能。精確式觸控墊可 直接與作業系統互動,不需要驅動程式。

■ 註:使用觸控墊的相關資訊,請參[閱「使用觸控墊」](#page-37-1)。

## 顯示器

顯示器的分類依據包括螢幕大小、解析度、色域圖等。一般來說,解析度較高且色 彩支援較佳的螢幕可提供較佳的影像品質。某些外接式顯示器還有 USB 連接埠、 媒體記憶卡讀卡機等。

顯示器也可能支援觸控螢幕、3D 及無線連線等各項功能。

### 觸控式螢幕

觸控式螢幕是可讓您透過觸碰顯示器的方式與螢幕上物件互動的顯示裝置,而 不需使用滑鼠、觸控墊或鍵盤。您可以使用手指、手掌或其他被動物品(如觸控 筆)操作觸控式螢幕。觸控式螢幕常見用於手機、平板雷腦、雷腦等。常用的觸 控式螢幕技術有電容觸控和電阻觸控。

4 註:並非所有電腦都支援觸控式螢幕。

■ 註:使用觸控式螢幕的相關資訊,請參[閱「使用觸控式螢幕」](#page-40-1)。

#### 3D

具 3D 功能的顯示器可以顯示 3D 影像和影片。3D 原理是個別對左眼和右眼顯示 2D 影像。這兩個影像接著會在大腦中結合及解讀,變成具有深度的一個影像。 註:您可能需要特別設計的 3D 眼鏡才能觀看 3D 影像。

## 攝影機

#### 網路攝影機

讓您進行視訊聊天、拍照和錄製影片。

#### 3D 攝影機

3D 攝影機可用來拍攝及傳送立體影像,透過內建的感應器讓觀察者感受物體的 距離、大小和尺寸。在進行視訊會議、玩線上遊戲之類的活動時提升互動性。

## <span id="page-20-0"></span>Intel RealSense 3D 相機

RealSense 攝影機配備三顆鏡頭、一部用於一般相片和影片的標準 2D 攝影機,以 及一部紅外線攝影機和一部紅外線雷射投影機。紅外線零件可讓 RealSense 看到 物體之間的距離,讓物體與後面的背景圖層分開,可提供比傳統攝影機優良許多 的物體、臉部與手勢辨識功能。這些裝置有三種類別:正面、背面和快照。

### 無線顯示器

無線顯示器功能可讓您不需要使用纜線,就可將電腦顯示器的內容同步到相容的 電視上播放。若要確認您的電視是否支援這項功能,請參閱電視的說明文件。

註:並非所有電腦都支援無線顯示器。若要獲得更多資訊,請參閱 www.intel.com。

## 鍵盤

鍵盤可讓您輸入字元,並使用快速鍵執行特殊功能。可用的按鍵和字元數目可 能視鍵盤出貨的國家/地區而有所不同。

筆記型電腦備有內建鍵盤。平板電腦通常都有螢幕鍵盤,且某些平板電腦也支 援外接式鍵盤。Dell 桌上型電腦配備使用 USB 或無線訊號連接的外接式鍵盤。 鍵盤一般提供的按鍵為:

- 輸入字母、數字、標點符號及符號的英數字元按鍵。
- 多媒體及應用程式快速鍵
- 控制按鍵,例如 Ctrl、Alt、Esc 和 Windows 鍵
- 快速鍵用於執行特定作業或啟動特定功能
- 功能鍵:F1 至 F12
- 用來在文件或視窗中四處移動游標的瀏覽鍵:Home、End、Page Up、Page Down、Delete、Insert 和方向鍵

## 實體鍵盤

實體鍵盤需搭配筆記型電腦和桌上型電腦使用。筆記型電腦通常備有內建鍵盤。 桌上型電腦通常需搭配外接式鍵盤使用。某些鍵盤可能備有音量調整鍵、應用程 式捷徑、內建觸控墊、可程式化快速鍵、背光等各種按鍵。

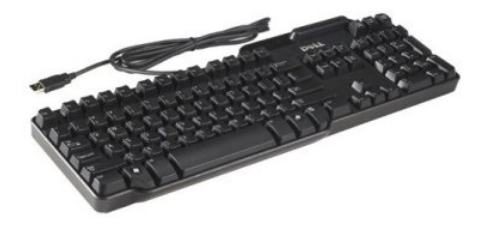

<span id="page-21-0"></span>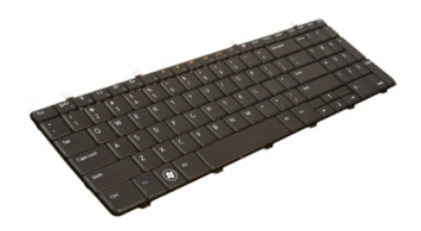

#### 鍵盤背光

部分實體鍵盤有背光功能,可照亮按鍵上的符號,以在較暗的環境下使用鍵盤 您可以手動開啟背光,或設定電腦在處於昏暗環境下自動開啟背光。

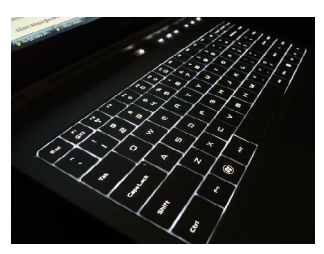

Dell 筆記型電腦的背光鍵盤具有不同的照明狀態。按 Fn 與向右鍵可切換不同的 照明狀態。

■ 註:某些電腦可能不提供背光鍵盤。若要確認電腦是否提供背光鍵盤,請參 閱電腦的規格 (位於 www.dell.com/support)。

### 螢幕鍵盤

幾乎所有的電腦及平板電腦都有螢幕鍵盤,但這類鍵盤通常使用在平板電腦和 多功能電腦之類的觸控式螢幕裝置上。您可以使用滑鼠選取按鍵,或是觸碰觸 控式螢幕上的按鍵。

#### 鍵盤連接類型

鍵盤可利用纜線(有線)或無線訊號(無線)連接至電腦。

#### 有線

有線鍵盤使用纜線(一般為 USB)連接至電腦,無需電池等額外電源。

#### 無線

無線鍵盤使用射頻 (RF) 或藍牙 (BT) 連接電腦。這種方式可省下接線的麻煩且具 靈活性,您可以在離電腦數公尺的範圍内以更舒適的姿勢使用鍵盤。這類鍵盤 需要電池才能操作。

<span id="page-22-0"></span>使用 RF 技術的鍵盤出貨時通常隨附一個必須連接到電腦的接收器。藍牙鍵盤可 以與電腦的內建藍牙卡或外接式藍牙配接器配對。

## 服務標籤和快速服務代碼

您可使用下列其中一種方式,找到電腦的服務標籤和快速服務代碼:

- 電腦或平板電腦的標籤
- 電腦上的 SupportAssist 磚。若要獲得更多資訊,請參閱「[Dell SupportAssist](#page-52-1)」。
- Dell 支援網站位於 www.dell.com/support
- BIOS 設定程式

### 找出電腦標籤

筆記型電腦:筆記型電腦底部的系統徽章下方或電池凹槽內部

- 桌上型電腦:電腦機殼的背部或頂端
- 平板電腦:平板電腦背面或底部
- 註:如需瞭解裝置標籤的具體位置,請參閱電腦出貨隨附的快速入門指南, 或前往 www.dell.com/support。

#### Dell 支援網站

- 1. 連至 www.dell.com/support。
- 2. 按一下或輕**觸偵測產品**,然後根據螢幕上的指示操作。

#### BIOS 設定程式

- 1. 開啟(或重新啟動)電腦。
- 2. 出現 DELL 徽標時,注意是否顯示 F2 提示,然後立即按下 F2 進入 BIOS 設定 程式。
	- 註:F2 提示維持有效的時間相當短。如果您錯過這項提示,請等待電腦 開機進入桌面,然後關閉電腦再試一次。
- 3. 瀏覽至**主要**標籤並尋找**服務標籤**。

如需 BIOS 設定程式的詳細資訊,請參閱電腦的**維修手冊**  $($ 位於 www.dell.com/support $)$ 。

## <span id="page-23-0"></span>儲存裝置

儲存裝置可讓您儲存資料以便日後使用。儲存裝置可以是內建或外接式。大多數 儲存裝置都能保留資料到您手動將它刪除。儲存裝置的範例包括硬碟機 (HDD)、 固態硬碟機 (SSD)、光碟機、快閃磁碟機等。

### 內接式儲存裝置

內接式儲存裝置安裝在電腦上,且在電腦開機的情況下通常不能將其卸下。最常 見的內接式儲存裝置是 HDD 和 SSD。

HDD 和 SSD 使用 SATA 介面來傳輸資訊。SSD 的實體也與 HDD 類似,因此能夠 與現有的電腦相容。

HDD 具有磁碟盤,而 SSD 則有快閃記憶體。這讓 SSD 更快速、更安靜、節能且 具防震效果。

### 卸除式儲存裝置

不必關閉電腦即可直接卸下的儲存裝置,即稱為抽取式儲存裝置。常用的抽取式 儲存裝置包括:

- 光碟
- 記憶卡
- 快閃磁碟機
- 外接式硬碟機

#### 光碟機與光碟

您的電腦可能支援 DVD RW 或 DVD RW 及藍光組合式光碟機。光碟片則可能是 唯讀、單次寫入或可覆寫類型。

部分常見的光碟機類型包括:

- 藍光燒錄機:可讀取及寫入藍光光碟、DVD 和 CD。
- 藍光讀取機 + DVD RW 組合式光碟機:可讀取藍光光碟可讀取及寫入 DVD 和 CD。
- DVD RW:可讀取及寫入 DVD 和 CD。

#### 記憶卡

記憶卡也稱為媒體記憶卡或快閃卡,使用快閃記憶體來儲存資料。記憶卡可重 複寫入、速度快,即使切斷電源也能保有資料。記憶卡常用於數位相機、行動電 話、媒體播放器、遊戲機等裝置。您的電腦可能配備媒體記憶卡讀卡機,可讀取 及寫入這些記憶卡。

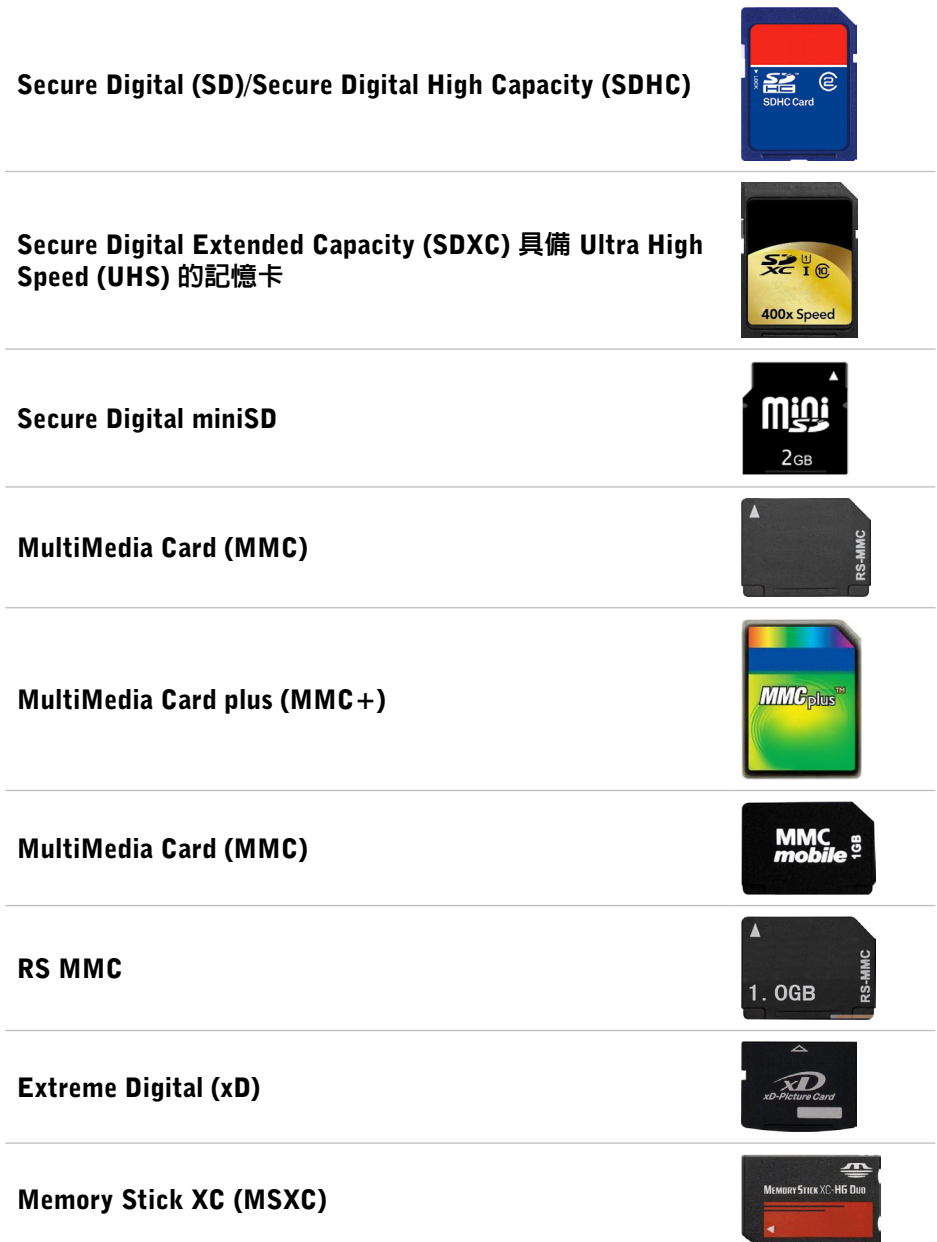

<span id="page-25-0"></span>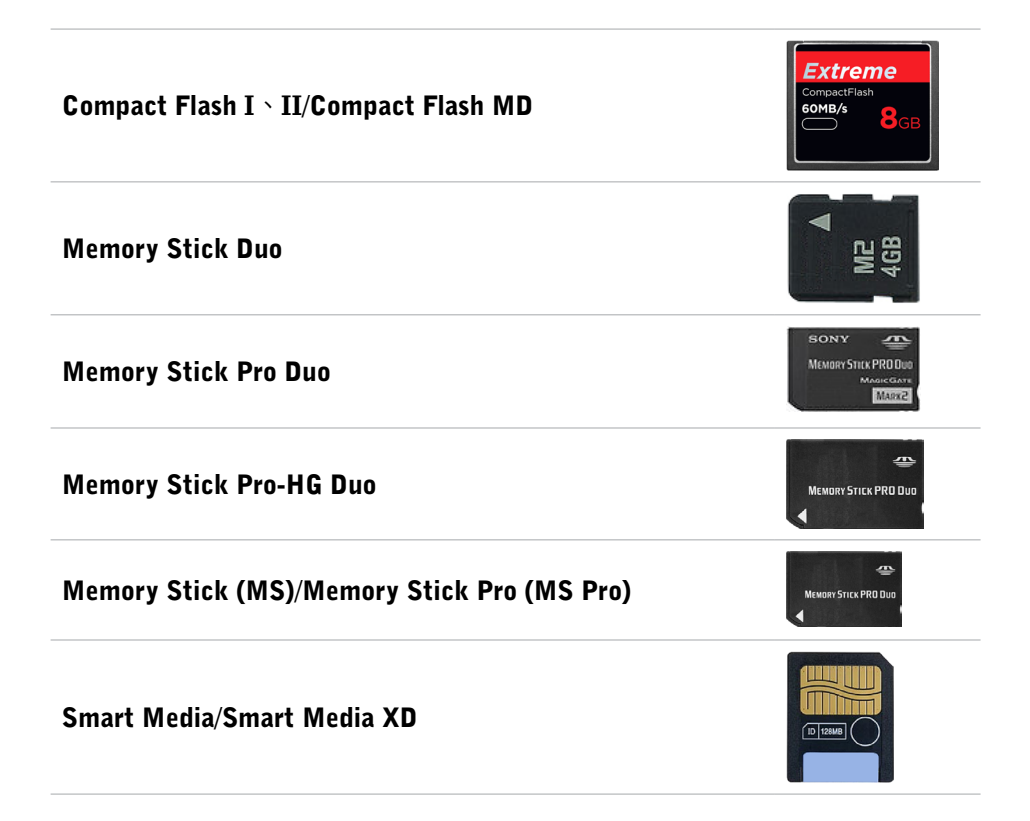

## 記憶體模組

記憶體模組中儲存了電腦執行工作所需的暫存資料。任何檔案或應用程式都會 先載入記憶體模組,您才能開啓或使用檔案或應用程式。記憶體模組分類的依據 是容量(以 GB 為單位)和速度(以 MHz 為單位)。記憶體的速度愈快容量愈 大,提供的效能通常也愈高。常見的記憶體模組內容包括:

- 雙直插式記憶體模組 (DIMM):應用於桌上型電腦。
- 小型雙排直插式記憶體模組 (SODIMM):體積比 DIMM 小。通常用於筆記型 電腦。但是,SODIMM 也能用在某些精簡型的桌上型電腦和多功能電腦。

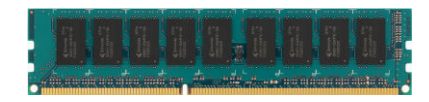

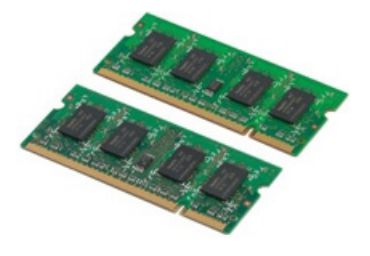

## <span id="page-26-0"></span>主機板

主機板構成電腦的核心部分。連接到主機板的所有其他裝置都能夠與彼此互動。 主機板上有各式各樣的控制器和連接器,可讓電腦的各項元件交換資料。主機板 還可能有內建顯示卡、音效卡和網路功能。

主機板的部分重要元件包括:

- 處理器插槽
- 記憶體模組連接器
- 擴充卡插槽
- CMOS 用於儲存 BIOS

## 晶片組

品片組負責控制主機板上的元件,且可讓不同元件彼此通訊。一般來說,晶片組屬 於主機板一部分。不過,在某些新一代處理器中,晶片組可能內建在處理器內。

## 處理器

處理器接收應用程式的資料及指令,並依據軟體要求處理資料。

虑理器係專為桌上型電腦、筆記型電腦、行動裝置等特別設計。一般來說,專為 某種裝置類型設計的處理器不能用於其他裝置類型。

專為筆記型電腦和行動裝置設計的處理器,其耗電量低於專為桌上型電腦或伺服 器設計的處理器。

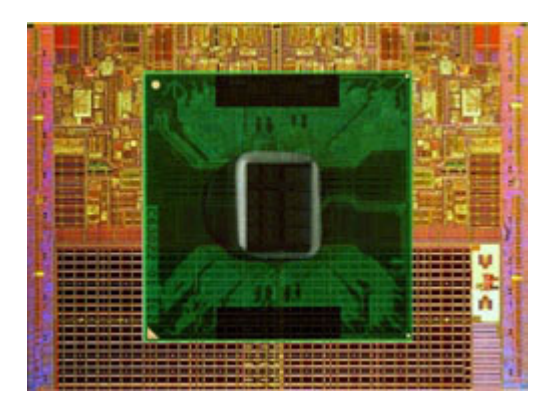

處理器主要分類的依據為:

- 處理核心的數量
- 以 GHz 或 MHz 為單位測量的速度或頻率
- 主機板內建記憶體,也稱為快取記憶體

<span id="page-27-0"></span>這些層面也決定了處理器的效能。值愈高通常代表效能愈好。某些處理器可能 整合在主機板上。

部分處理器製造商包括 Intel、AMD 及 Qualcomm 等廠商。

## 電腦風扇

電腦風扇可將電腦的熱空氣排出,以冷卻電腦內部元件。電腦風扇常用來冷卻高 耗電高熱能的元件。讓元件保持冷卻有助於保護元件防止過熱、故障和損壞。

## 散熱器

散熱器用於導去處理器、某些高階顯示卡或整合型晶片組產生的熱能。散熱器上方 或旁邊通常裝有一個風扇,以增加風量。

散熱器由散熱片或葉片組成,而不是單一金屬塊。如此可增加表面面積,以提高散 熱效果。在處理器或顯示卡以及散熱器之間會塗上一層散熱膏,以利於熱交換。

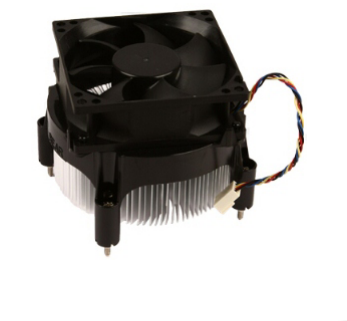

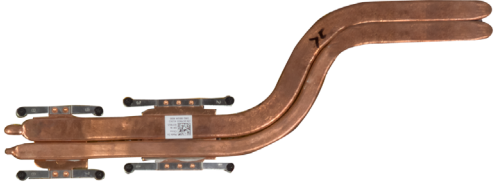

## 散熱膏

散熱膏的用途是在處理器和散熱器之間產生一道導熱層。在處理器和散熱器之 間塗上散熱膏,有助於將處理器產生的熱能傳導至散熱器,因為散熱膏的傳導 性比空氣佳。

## <span id="page-28-0"></span>影像卡

影像卡負責處理圖形資料,並將影像輸出傳送至顯示裝置,例如螢幕或投影機。 影像卡有兩種類型:

• 内建影像卡:通常稱為整合型影像卡,内建在主機板上。某些電腦的影像卡 是內建在處理器上。內建影像卡通常會共用系統記憶體 (RAM),且可能也會 使用處理器來執行影像處理作業。

加速處理單元 (APU) 與處理器整合在相同晶片上,可提供更高的資料傳送速 率,同時降低耗電量。

- •分離式影像卡:分離式影像卡另外獨立安裝在主機板上。分離式影像卡在插 卡上有專用記憶體,通常可提供比內建影像卡更高的效能。這些插卡最適用 於圖形密集應用程式、高解析度影像遊戲等。
- 註:若將分離式影像卡安裝到同時配備內建影像卡的電腦,內建影像卡預設 會停用。請使用 BIOS 設定程式選取要使用的介面卡。

可切換圖形卡可讓配備低功率整合式圖形晶片及高功率獨立圖形卡的電腦,在兩者 之間進行切換,依據負載及需求在兩者之間切換。

## 電視調諧器

您可以使用電視調諧器在電腦上收看電視。電視調諧器可當做桌上型電腦和筆記型 電腦的外接式或內接式裝置使用。

24 註:並非所有電腦都支援電視調諧器。

#### 內接式

- PCI-E
- PCI

#### 外接式

- USB
- PC 卡
- ExpressCard

<span id="page-29-0"></span>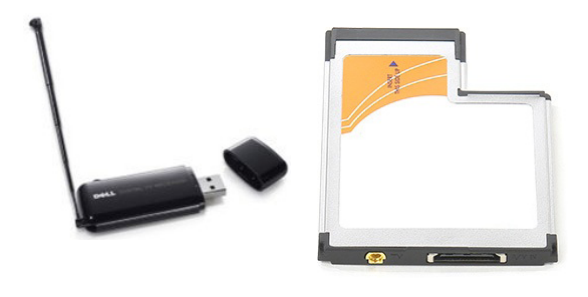

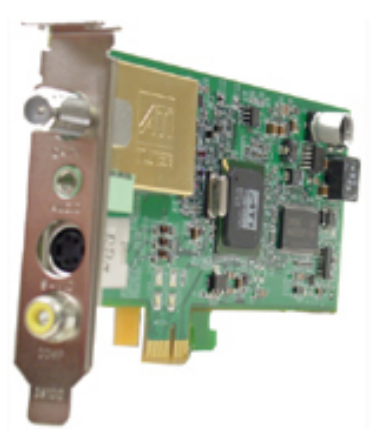

電視調諧器大多為獨立式,不過部分影像卡也配備內建電視調諧器。 如需更多使用電視調諧器的詳細資訊,請參閱電視調諧器的說明文件。

## 喇叭

筆記型電腦和平板電腦備有內建喇叭可提供音效輸出。桌上型電腦也備有內建喇 叭,但僅用於產生表示錯誤或故障的嗶聲。

您也可以將外接式喇叭連接到電腦或平板電腦。喇叭可支援電腦的 3.5 mm 音效 連接器、USB 或無線連線。

喇叭的一般分類依據是支援的音效聲道,例如:2、2.1、5.1、7.1 等。小數點前 面的數字代表聲道的數目,而小數點後面的數字則代表次低音喇叭。

■ 註:您的音效卡與喇叭必須支援 5.1/7.1 聲道才能產生 5.1/7.1 聲道音效。

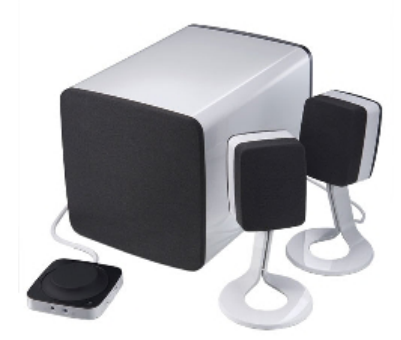

### 2.1 音效

2.1 是指系統配備兩個喇叭 (左聲道和右聲道) 及一個次低音喇叭。

#### <span id="page-30-0"></span>5.1 音效

5.1 聲道意指大多數環繞音效組態的聲道數。5.1 聲道音效系統使用五個主音效聲道 (前左、前右、中央、左環繞和右環繞),以及一個低頻音效聲道。

#### 7.1 音效

7.1 聲道意指高階環繞音效組態的聲道數。7.1 聲道音效系統除了 5.1 聲道音效 系統外,還加上兩個額外的喇叭(後左和後右)。如需設定音效的詳細資訊, 請參閱[「設定音效」。](#page-12-1)

## 網路攝影機

網路攝影機可讓您擷取即時影片和相片,並可用於視訊通話。顯示器可能内建 網路攝影機,或者您可將外接式網路攝影機連接至電腦。攝影機畫質主要是以 可以擷取到的像素數目來定義。

若要使用網路攝影機,您必須安裝網路攝影機驅動程式和軟體。如果您與電腦 一起訂購網路攝影機,收到電腦時一般已安裝驅動程式及軟體。如需使用網路 攝影機的更多詳細資訊,請參閱[「使用網路攝影機」。](#page-44-1)

## 網路

網路可用來將裝置連接至其他裝置或網際網路。這些裝置包括電腦、平板電腦、 手機、印表機和其他週邊設備等。您可使用纜線 (LAN) 或無線裝置 (WLAN) 設置 網路。網路可用乙太網路、Wi-Fi、WWAN、藍牙等進行設置。

### 區域網路 (LAN)

裝置使用乙太網路纜線進行連線,涵蓋的區域面積相對較小,一般是在房屋或 建築內部。

### 無線區域網路 (WLAN)

裝置使用無線連線,涵蓋的區域面積相對較小,一般是在房屋或建築內部。用 於設定無線區域網路的無線連線通常是 Wi-Fi(802.11x,其中的 x 是指不同的 802.11 通訊協定)。

#### 無線廣域網路 (WWAN)

亦稱為行動寬頻,本服務通常由電信公司提供,用於行動裝置。行動裝置或筆記型 電腦必須支援 WWAN 技術,才能連接此網路。

### 無線個人區域網路 (WPAN)

裝置通常是透過藍牙、RF、近端無線通訊 (NFC) 等進行無線連接。這類網路通 常是在裝置幾英尺的距離内使用。若要將電腦或平板電腦連線至網際網路,請 參閱[「連線至網際網路」。](#page-10-1)

### <span id="page-31-0"></span>數據機

數據機可用來將電腦或路由器連接至網際網路。數據機可以是類比式(撥接)或 數位式(DSL 或纜線)。DSL 或纜線數據機通常是由網際網路服務供應商提供。

- 撥接數據機:一種電子裝置,可將類比電話訊號轉換為電腦可以處理的數位 訊號,以及將數位電腦訊號轉換為類比訊號,以便透過電話線路傳送。撥接 數據機可以是內建或外接式。
- 數位數據機:能夠與數位電話線路之間進行資料的傳送及接收, 例如數位用 戶線路 (DSL) 或整合式服務數位網路 (ISDN)。

### 路由器

路由器可在電腦網路之間轉送資料。

最常見的路由器類型是家用及小型辦公室路由器,可讓您同時在多個裝置之間 共用網際網路連線。

路由器可能是有線或無線。有線路由器可讓您使用乙太網路 (RJ45) 線連接電 腦。大多數的有線家用路由器都有四個連接埠,最多可讓您同時將四部電腦連 接至網際網路。無線路由器使用 Wi-Fi 技術,可讓您透過無線連線,將手機、 平板電腦、電腦和其他裝置連接至網路。無線路由器可同時連接幾個裝置。有 關更多資訊,請參閱路由器的說明文件。

### 網路介面控制器 (NIC)

網路介面控制器 (NIC) 也稱為網路配接器或區域網路 (LAN) 配接器,係使用乙太 網路線連接至網路。NIC 可以是内接式(整合至主機板)或外接式(擴充卡)。 多數的新電腦都備有內建網路配接器。

#### 無線區域網路 (WLAN) 配接器

WLAN 配接器使用 Wi-Fi 技術,可讓您的裝置連接至無線路由器。您的電腦可 能備有内接式(擴充卡或整合至主機板)或外接式 WLAN 配接器

### 無線廣域網路 (WWAN) 配接器

無線廣域網路 (WWAN) 控制器可允許透過手機基地台技術進行無線連線。這項技 術主要適用於手機、平板電腦和商務級筆記型電腦。您可能需要有 SIM 卡和服務 合約才能使用 WWAN 連線功能。

### 藍牙

藍牙可讓您將附近其他具藍牙功能的裝置連接到您的電腦或平板電腦。藍牙裝 置包含手機、耳機、鍵盤、滑鼠、印表機等。藍芽配接器可以是內建(擴充卡 或整合至主機板)或外接式。

像是企業路由器等更精密複雜的路由器,可將大型企業或 ISP 網路連接至強大 的核心路由器,在網際網路骨幹的光纖線路以高速轉送資料。

## <span id="page-32-0"></span>近場通訊

近場通訊 (NFC) 可讓您將兩個裝置互相觸碰或讓它們彼此靠近,以便在裝置間 交換資料。您可以使用具備 NFC 功能的裝置,執行讀取 NFC 標籤、付費、在相 容裝置間分享檔案等動作。

支援 NFC 功能的 Dell 筆記型電腦和平板電腦,依據預設將於開啟無線功能時啟 用 NFC。

■ 註: 若要將具備 NFC 功能的裝置連接至電腦或平板電腦,請參閱裝置的說明 文件。

24 註:檔案分享僅限在使用 Windows 作業系統的裝置之間進行。

# <span id="page-33-0"></span>使用電腦

## 為電池充電

將電源變壓器連接到電腦或平板電腦,即可為電池充電。當電腦或平板電腦正 在使用或關機時,電池便會充電。電池的內部電路可防止電池充電過量。

24 註: 如果電池因為環境高溫而產生過熱情形, 即使您連接電源變壓器也可能 不會充電。請讓電池冷卻溫度後再恢復充電。

■ 註: 有關延長電池壽命的四個步驟,請參[閱「延長電池續航力」](#page-73-1)。

## 使用鍵盤

按下實體鍵盤的按鍵,或是輕觸螢幕鍵盤的字元,就可以輸入文字及執行其他 功能。

### 鍵盤快速鍵

筆記型電腦鍵盤和部分外接式鍵盤上的某些按鍵,若與其他特殊按鍵(例如 Fn) 一起按下時,可能會執行兩種或更多功能。部分電腦可讓您使用 BIOS 設定程式 或使用鍵盤快速鍵選取按鍵的預設行為。

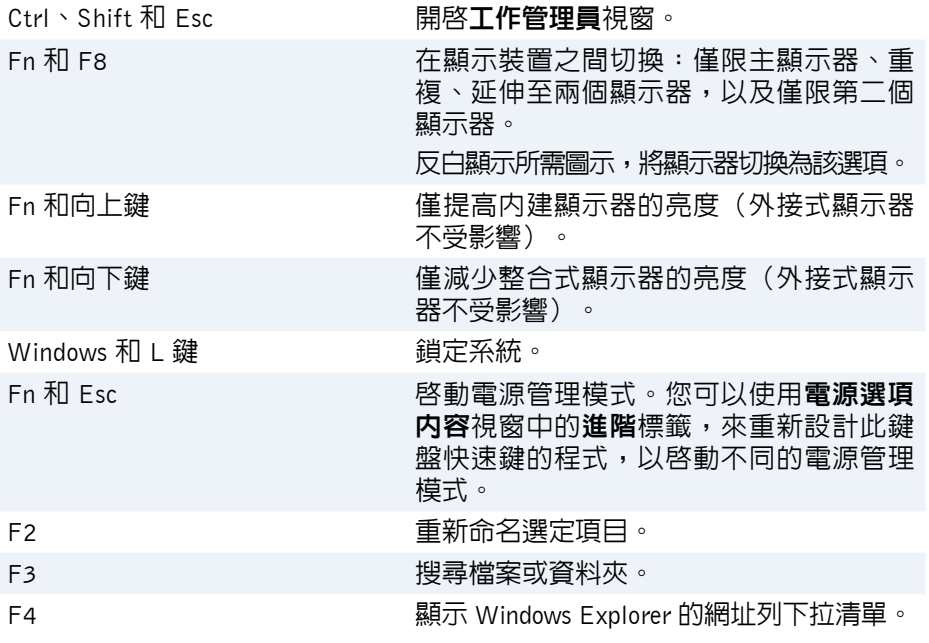

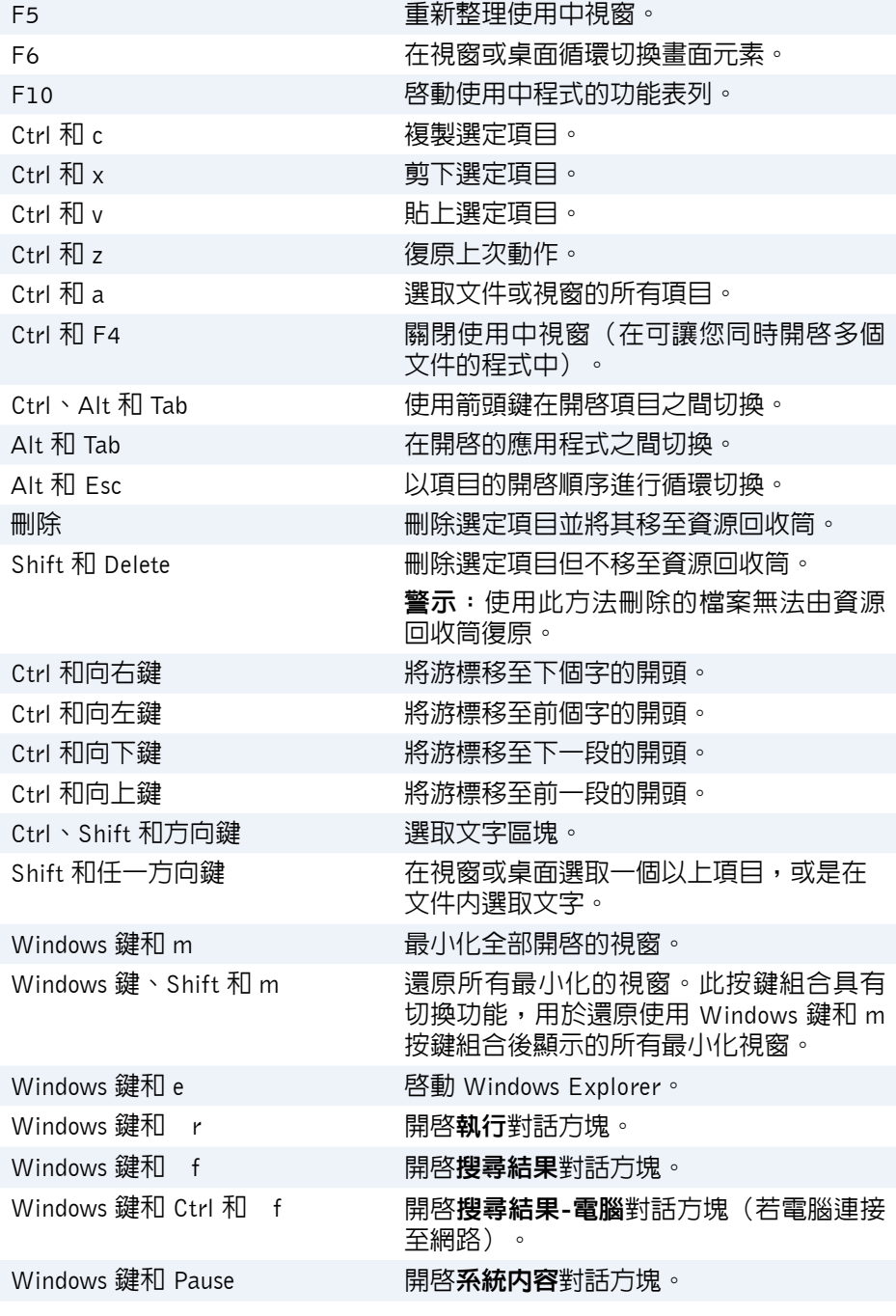

## <span id="page-35-0"></span>鍵盤快速鍵:Windows 8.1/Windows RT

此表格提供 Windows 8.1 和 Windows RT 專屬的部分鍵盤快速鍵。這些鍵盤快速 鍵是舊版 Windows 中已經提供之鍵盤快速鍵以外的部分。

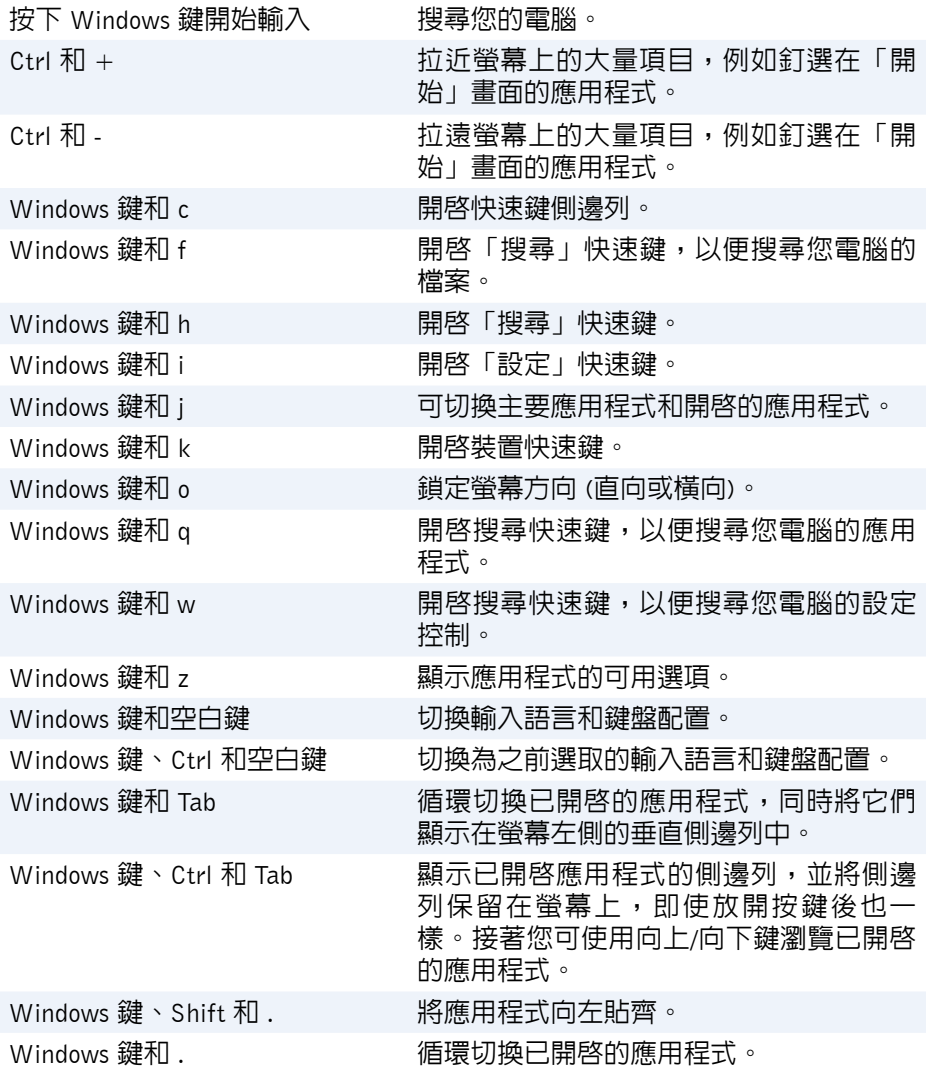

註:如需瞭解您電腦可用的特殊快速鍵,請參閱電腦出貨時隨附的**快速入門** 指南,或前往 www.dell.com/support。
#### 自訂您的鍵盤

您可依據以下方式自訂鍵盤:

- 變更您按住按鍵時鍵盤字元開始重複的時間
- 變更鍵盤字元重複的速度
- 變更游標的閃爍率
- 自訂輸入語言的按鍵順序

若要自訂鍵盤:

#### Windows 10/8.1

- 1. 在搜尋方塊中輸入控制台。
- 註: 在 Windows 10 中,請按一下或輕觸搜尋圖示,存取搜尋方塊。在 Windows 8.1 中,請存取搜尋快速鍵,存取搜尋方塊。
	- 2. 按一下控制台。
	- 3. 如果您的控制台是依據類別顯示,請按—下或輕**觸檢視方式**: 下拉選單,然 後選取小圖示或大圖示。
	- 4. 按一下或輕觸鍵盤。
	- 5. 調整您要變更的鍵盤設定,然後按一下或輕觸確定儲存設定並關閉視窗。

#### Windows 7

- 1. 按一下開始 → 控制台。
- 2. 如果您的**控制台**是依據**類別**顯示,請按一下**檢視方式**: 下拉選單,然後選取 小圖示或大圖示。
- 3. 按一下鍵盤。
- 4. 調整您要變更的鍵盤設定,然後按一下**確定**儲存設定並關閉視窗。

#### 使用筆記型電腦的數字鍵台

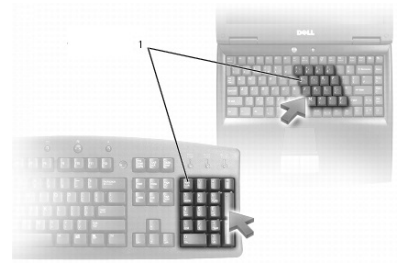

#### 1 數字鍵台

筆記型電腦的數字鍵台可能與鍵盤整合在一起。鍵台與擴充式鍵盤的鍵台相對應。

- 若要輸入數字或符號,請按住 Fn 然後按下所需按鍵。
- 若要啟用數字鍵台,請按下 Num Lock。 指示燈表示鍵台處於作用中。
- 若要停用數字鍵台,請再次按下 Num Lock。

■ 註:部分筆記型電腦可能配備專用數字鍵台。

### 使用觸控墊

使用觸控墊移動游標,或選取螢幕上的物件。

- 若要移動游標,請將手指輕輕滑過觸控墊。
- 若要按一下滑鼠左鍵或選取物件,請按下左側的觸控墊按鍵或輕觸一下觸控墊。
- 若要在物件按一下滑鼠右鍵,請輕觸一下右側的觸控墊按鍵。
- 若要在物件上按兩下,請按兩下左側的觸控墊按鍵,或是在觸控墊上輕觸兩下。
- 若要選取及移動(或拖曳)物件,請將游標置於物件上方,用手指在觸控墊 上快速地輕觸兩下,輕觸第二下後手指不移開觸控墊,然後將手指滑過觸控 墊表面,以便移動選定物件。

#### 觸控墊手墊

■ 註:您的電腦可能不支援部分觸控墊手勢。

■ 註:您可在通知區域的觸控墊圖示上按兩下,變更觸控墊手勢設定。

您的電腦可能支援捲動、縮放、旋轉、撥動及快速啟動手勢。

#### 捲動

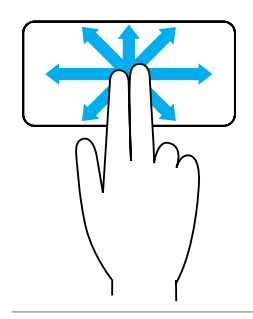

移動瀏覽:可在無法看見整個物件時,移動所選物件的 焦點。

往所需的方向移動兩根手指,即可移動瀏覽所選的物件。

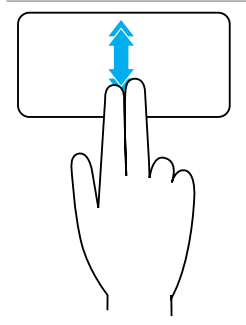

垂直自動捲動:可讓您在使用中視窗向上或向下捲動。 快速向上或向下移動兩根手指以啟動垂直自動捲動。 輕觸觸控墊即可停止自動捲動。

水平自動捲動:可讓您在使用中視窗向左或向右捲動。 快速向左或向右移動兩根手指以啟動水平自動捲動。 輕觸觸控墊即可停止自動捲動。

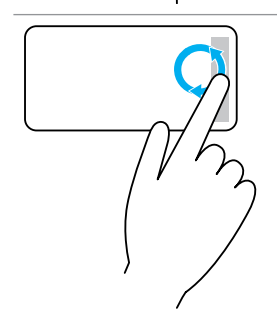

圓形捲動上/下:可讓您向上/向下捲動。 在觸控墊右側邊緣的垂直捲動區,以順時針方向移動手 指向上捲動,以逆時針方向移動手指向下捲動。

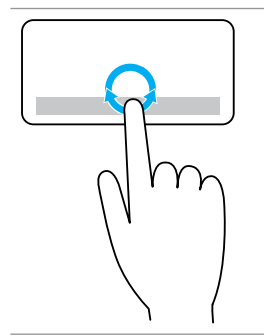

圓形捲動左/右:可讓您向左/向右捲動。 在觸控墊底部的水平捲動區,以順時針方向移動手指向 右捲動,以逆時針方向移動手指向左捲動。

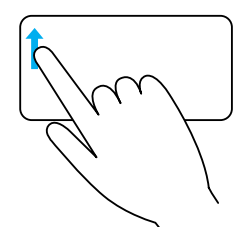

單指縮放:可讓您在縮放區域以一根手指放大及縮小(位 於觸控墊左側)。

在縮放區域往上移動手指進行放大。

在縮放區域往下移動手指進行縮小。

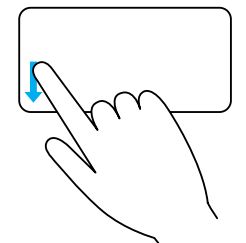

**雙指縮放**:可讓您使用兩根手指進行放大和縮小。

將兩根手指放在觸控墊上,然後讓兩根手指向外分開移 動進行放大。

將兩根手指放在觸控墊上,然後向内拉近移動進行縮小。

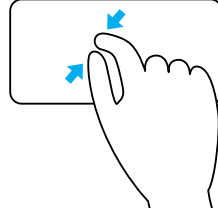

旋轉

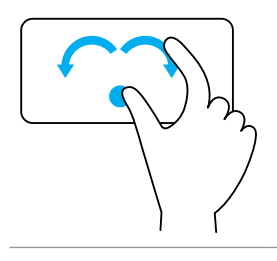

扭轉:可讓您使用兩根手指旋轉使用中內容,每次旋轉 90 度。

固定拇指位置,將食指以弧形向右或向左移動,以便順 時針或逆時針旋轉 90 度。

#### 撥動

可讓您向前或向後翻轉內容。

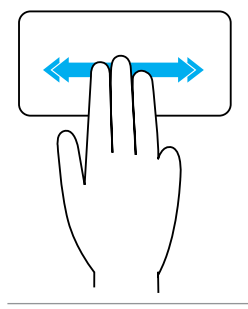

迅速將三根手指向左或向右移動,以便將內容向後或向 前翻動。

#### 快速啟動

可讓您開啟最喜愛的應用程式。

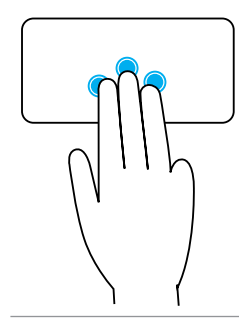

將三根手指輕觸觸控墊,啟動預先設定的應用程式。 註:請使用觸控墊設定工具選擇要啟動的應用程式。

### 使用觸控式螢幕

24 註:請避冤在滿是灰塵、炎熱或潮濕的環境下使用觸控式螢幕。

■■ 註:溫度突然變化可能會在螢幕内側表面造成水氣凝結。這不會影響電腦正 常使用,而且在電腦連續開機至少 48 小時後水氣就會消失。

若您的電腦或平板電腦配備觸控式螢幕顯示器,您可以觸碰螢幕進行互動,不 必使用滑鼠或鍵盤。

您可利用觸控式螢幕執行的部分基本作業包括開啟檔案、資料夾及應用程式, 以及放大、縮小、捲動及旋轉影像等。

您可執行一般以滑鼠執行的作業,像是開啟檔案、資料夾和應用程式,使用捲 軸進行捲動,以及使用視窗按鈕關閉及最小化視窗等。

您也可以利用觸控式螢幕使用螢幕鍵盤。

#### 觸控式螢幕手勢

觸控式螢幕手勢可強化觸控式螢幕的使用性,讓您在顯示器上滑動或撥動手指, 執行縮放、捲動及旋轉等各項作業。

2 註:部分手勢為應用程式專屬手勢,可能無法應用於所有應用程式。

#### 縮放

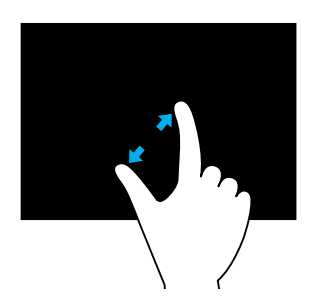

將兩根手指放在觸控式螢幕上,然後讓兩根手指向 外分開移動進行放大。

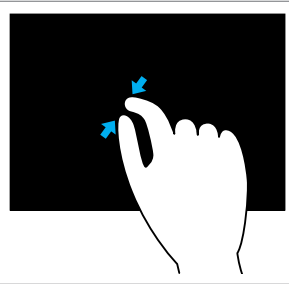

將兩根手指放在觸控式螢幕上,然後向內拉近移動 進行縮小。

停留

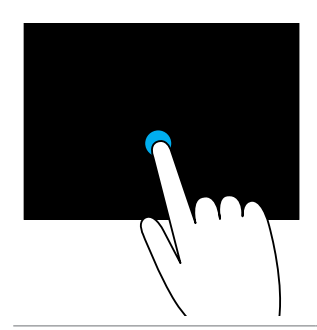

觸碰後按住螢幕上的項目,以開啟操作功能表。

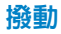

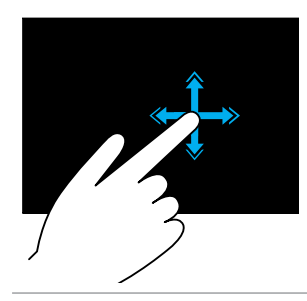

將手指往需要的方向快速移動,以翻閱書頁上的方 式翻閱使用中視窗的內容。

您也可以垂直拂動來瀏覽影像或播放清單中的歌曲。

旋轉

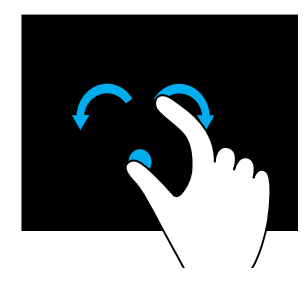

順時針旋轉:固定一根手指或拇指的位置,然後將 另一根手指以弧形向右移動。 逆時針旋轉:固定一根手指或拇指的位置,然後將 另一根手指以弧形向左移動。 您也可以用環形運動旋轉使用中的內容。

捲動

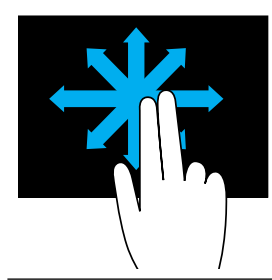

移動瀏覽:可在無法看見整個物件時,移動所選物件 的焦點。 將兩根手指往所需方向移動,以便移動瀏覽選定物件。

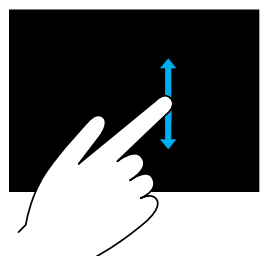

垂直捲動: 在使用中視窗向上或向下捲動。 將一根手指向上或向下移動以啟動垂直捲動。 水平捲動:在使用中視窗向右或向左捲動。 將一根手指向右或向左移動以啟動水平捲動。

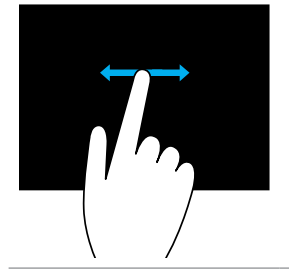

## 使用藍牙

您可以連接(配對)藍牙裝置,例如滑鼠、鍵盤、耳機、手機、電視等。有關將 裝置與電腦配對的詳細資訊,請參閱裝置的說明文件。

24 註:請確定您已在電腦安裝藍牙驅動程式。

#### 將藍牙裝置與電腦或平板電腦配對

#### Windows 10

- 1. 在電腦或平板電腦以及您要配對的裝置上, 啓用藍牙功能。 在 Dell 筆記型電腦上,開啟無線功能以啟用藍牙。有關在裝置上開啟藍牙的 資訊,請參閱裝置隨附的說明文件。
- 2. 從顯示器右緣掃動以開啓**重要訊息中心**。
- 3. 按住藍牙,然後輕觸移至設定。
- 4. 從裝置清單中,輕觸您要配對的裝置,然後輕觸。

■ 註: 如果未列出您的裝置, 請確定您的裝置是可搜尋的。

5. 根據螢幕上的指示操作完成配對程序。

**註**:您的電腦或平板電腦以及裝置上可能會顯示密碼。配對完成後,將 顯示訊息確認裝置已配對。

#### Windows 8.1

- 1. 啓用電腦或平板電腦的藍牙功能,以及您要配對的裝置。 在 Dell 筆記型電腦上,開啟無線功能以啟用藍牙。有關在裝置上開啟藍牙 的資訊,請參閱裝置隨附的說明文件。
- 2. 在工作列通知區域的藍牙圖示按一下滑鼠右鍵,然後接一下或輕觸新增裝置。 ■ 註: 如果您找不到藍牙圖示,請按一下或輕觸通知區域旁邊的箭頭。
- 3. 在新增裝置視窗中選取裝置,並按一下或輕觸下一步。

2 註: 如果未列出您的裝置, 請確定您的裝置是可搜尋的。

4. 根據螢幕上的指示操作完成配對程序。

2 註:您的電腦或平板電腦以及裝置上可能會顯示密碼。 確認裝置配對的訊息隨即出現,表示配對已完成。

#### Windows 7

- 1. 啓用電腦或平板電腦的藍牙功能,以及您要配對的裝置。 在 Dell 筆記型電腦上,開啟無線功能以啟用藍牙。有關在裝置上開啟藍牙的資 訊,請參閱裝置隨附的說明文件。
- 2. 按一下開始 → 控制台。
- 3. 在控制台搜尋方塊中,輸入**藍牙**,然後按一下變更 Bluetooth 設定。
- 4. 若要讓您的裝置變成可供藍牙裝置搜尋,請選取允許 Bluetooth 裝置尋找這部 電腦。

### 使用網路攝影機

如果您的電腦或顯示器備有內建攝影機,驅動程式在出廠時便已安裝及設定完 成。網路攝影機會在您啟動視訊聊天或視訊擷取應用程式時自動啟動。

您可使用 Dell Webcam Central (僅限 Windows 7) 以網路攝影機擷取靜態影像和 視訊。

#### 擷取靜態影像

- 1. 開啟 Dell Webcam Central。
- 2. 按一下或輕觸 Snap Photos(擷取相片)標籤。
- 3. 按一下或輕觸相機圖示 . <br>10. 椭取静態影像。
- 2 註:若要設定影像大小、自拍計時器、連拍擷取及影像格式等選項,請按一 下或輕觸相機圖示旁邊的下拉箭頭。

#### 錄影

- 1. 開啟 Dell Webcam Central。
- 2. 按一下 Record Videos(錄影)標籤。
- 3. 按一下或輕觸錄影圖示 3. 開始錄影。
- 4. 完成錄影後,再按一下或輕觸錄影圖示停止錄影。
- 註:若要設定影片大小、自拍計時器、縮時錄影及影片品質等選項,請按一 下或輕觸錄影圖示旁邊的下拉箭頭。

#### 選取攝影機和麥克風

若您的電腦有多個網路攝影機或麥克風(整合式或外接式),您可以選取搭配 Dell Webcam Central 使用的網路攝影機和麥克風。

- 1. 開啟 Dell Webcam Central。
- 2. 按一下或輕觸視窗左下角相機圖示旁邊的下拉箭頭。
- 3. 按一下或輕觸您要使用的攝影機。
- 4. 按一下 Record Videos (錄影)標籤。
- 5. 按一下或輕觸預覽區下方麥克風圖示 9 室邊的下拉箭頭。
- 6. 按一下或輕觸您要使用的麥克風。

### 音效 47

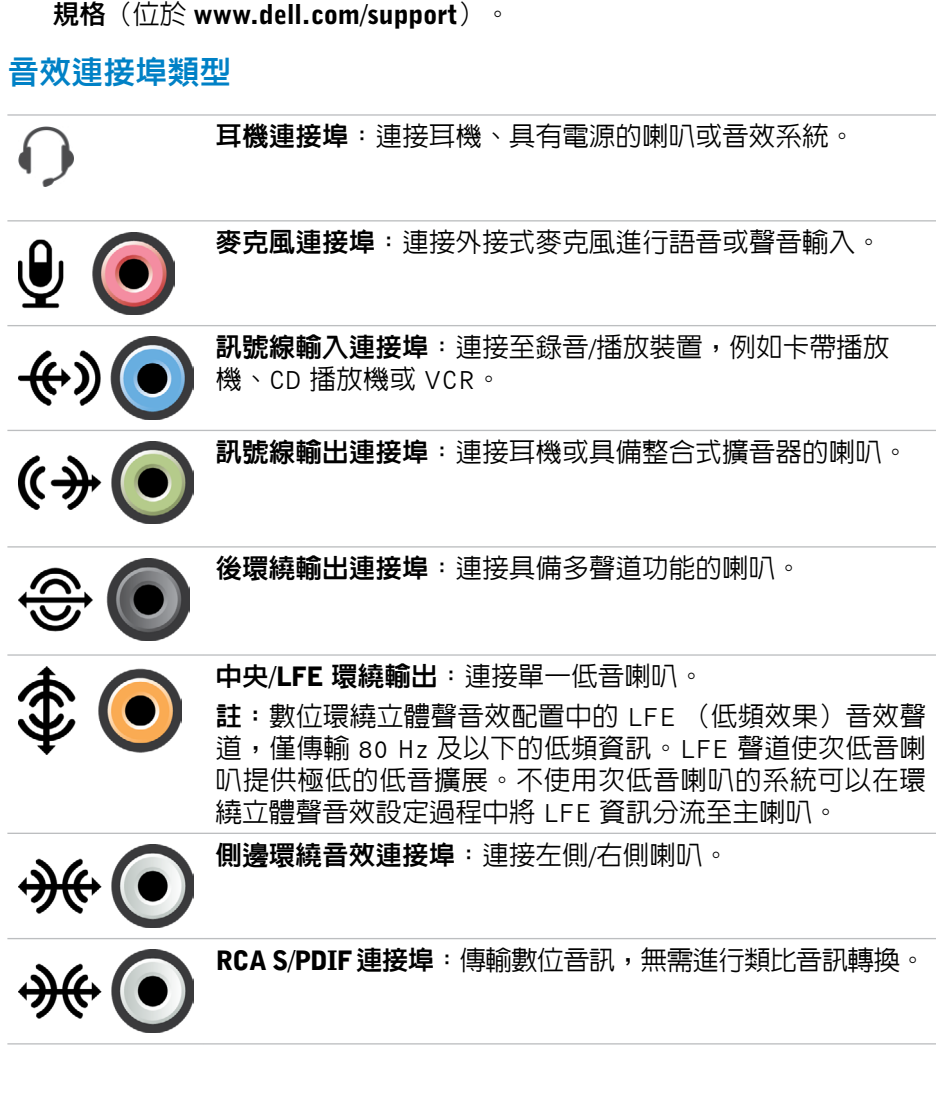

音效連接器可用於連接喇叭、耳機、麥克風、音效系統、擴音器或電視音效輸出。 名 註:您的電腦可能不支援所有音效連接埠。有關您的電腦或平板電腦可用連 接埠的資訊,請參閱電腦或平板電腦出貨時隨附的快速入門指南,或請參閱

# 連接埠和連接器

音效

光學 S/PDIF 連接追: 使用光學訊號傳輸數位音訊, 無需淮行 類比音訊轉換。

### USB

 $\mathbb{H}$   $\parallel$ 

通用序列匯流排 (USB) 可讓您將週邊設備連接至電腦或平板電腦。這些週邊設備 包括滑鼠、鍵盤、外接式磁碟機、手機等。

USB 連接埠可用於在電腦和裝置之間傳輸資料,也可針對支援裝置進行充電。 有關更多資訊,請參閱裝置的說明文件。

部分電腦也配備整合 PowerShare 功能的 USB 連接埠,即使電腦處於關機狀 態,也能針對 USB 裝置進行充電。

USB 也支援隨插即用和熱交換。

**隨插即用**:可讓您的電腦自動識別及設定裝置。

熱交換:可讓您卸下及連接 USB 裝置,無需重新啓動電腦。

#### USB 連接埠

標準 USB:大部分的筆記型電腦和桌上型電腦都有標準 USB 連接埠。多數的 USB 裝置都會透過此連接埠連接至電腦。

Mini-USB: Mini-USB 連接埠用於小型電子裝置,例如相機、外接式儲存裝置及 平板電腦等。

Micro-USB:Micro-USB 連接埠比 mini-USB 更小,應用於電話、平板電腦、無線 耳機和其他小型電子裝置。

供電式 USB:供電式 USB 使用比標準 USB 更為複雜的接頭。這種傳輸線在同一 條線上會有兩個接頭,一個是標進的 USB 插頭,另一個則用於供雷,因此可在 不使用獨立電源供應下連接更高功率的裝置。通常用在條碼讀取機和收據印表機 等零售設備上。

#### USB 標準

USB 3.1:這也稱為超高速 USB。這個連接埠可支援儲存裝置、印表機等週邊設 備。提供 5 Gbps (USB 3.1 第 1 代) 和 10 Gbps (USB 3.1 第 2 代) 的資料傳輸速度。

USB 3.0:這也稱為超高速 USB。這個連接埠可支援最高 4.8 Gbps 的資料傳輸 速度,且可回溯相容於舊版 USB 標準。

USB 2.0:這也稱為高速 USB。它為多媒體和儲存應用程式提供了額外頻寬。 USB 2.0 可支援最高 480 Mbps 的資料傳輸速度。

USB 1.x: 傳統的 USB 標準,支援的資料傳輸速度高達 11 Mbps。

**USB PowerShare**: USB PowerShare 功能可於電腦關機或處於睡眠狀態時為 USB 装置充電。•<del><</del>¥ 圖示表示 USB 連接埠支援 PowerShare 功能。

註:當電腦關機或處於睡眠狀態時,某些 USB 裝置可能無法充電。在這種 情況下,請開啟電腦來為裝置充電。

■ 註:在對 USB 裝置充電期間,如果將電腦關機,裝置可能會停止充電。若要 繼續充電,請拔下此裝置然後再重新將它連接。

 $\mathbb Z$  註 : 在筆記型電腦上,當筆記型電腦的電池充電達到 10% 時, PowerShare 功能便會停止為裝置充電。您可用 BIOS 設定程式設定此限制。

USB-C:依據您的裝置而定,這個連接埠可能支援 USB 3.1、Display over USB-C 和 Thunderbolt 3 裝置。有關更多資訊,請參閱裝置隨附的說明文件。

Thunderbolt 3 (USB-C) 連接埠:您可以將 USB 3.1 第 2 代、USB 3.1 第 1 代、 DisplayPort 和 Thunderbolt 裝置連接至這個連接埠。它可讓您使用硬體鎖連接至 外接式顯示器。提供最高 40 Gbps 的資料傳輸速率。

除錯連接埠:除錯連接埠可讓使用者暫時將 USB 3.0 連接埠以 USB 2.0 模式運作, 以便進行疑難排解,或是用於以 USB 光碟機或快閃磁碟機重新安裝作業系統。

### eSATA

eSATA 可讓您將硬碟機和光碟機等外接式儲存裝置連接至電腦。它提供了與內建 SATA 連接埠相同的頻寬。

您的電腦可能配備獨立型 eSATA 連接埠或 eSATA/USB 組合連接埠。

# 視訊圖形陣列 (VGA)

視訊圖形陣列 (VGA) 可讓您連接至顯示器和投影機等裝置。 您可使用分別 VGA 轉 HDMI 或 VGA 轉 DVI 配接器,連接至 HDMI 或 DVI 連接埠。

## 數位視訊介面 (DVI)

數位視訊介面 (DVI) 可讓您將電腦連接至顯示器,例如平面顯示器及投影機等。 有三種類型的 DVI 連線:

- DVI-D(DVI 數位):DVI-D 可在影像卡與數位顯示器之間傳輸數位視訊訊 號。它可提供更快速的高品質影像輸出。
- DVI-A(DVI 類比):DVI-A 可將類比視訊訊號傳輸至類比顯示器,例如 CRT 顯示器或類比 LCD 顯示器。
- DVI- I(DVI 整合): $D$ VI-I 為整合式連接器,可傳輸數位或類比訊號。這個 連接埠的用途較多,因為它可用於數位和類比兩種連線。

### **DisplayPort**

DisplayPort 在電腦和顯示器裝置(例如監視器、投影機等)提供數位連線,可支 援視訊及音訊訊號。DisplayPort 是專為搭配電腦顯示器使用而特別設計。

#### Mini DisplayPort

Mini DisplayPort 是小型版的 DisplayPort。

2 註: DisplayPort 和 Mini DisplayPort 彼此相容,但連接埠和連接器的大小不 同。如果連接埠大小不同,請使用轉接頭。

#### DisplayPort 的優點

- 支援高解析度和高重新整理頻率
- 支援 3D 傳輸
- 支援同時使用多部顯示器裝置
- 支援高頻寬數位內容保護 (HDCP)
- 支援隨插即用配接器,可讓您使用較舊的 DVI、HDMI 及 VGA 等連接標準連 接顯示器
- DisplayPort 纜線可延伸至 15 公尺(49.21 英呎),無需訊號增強器

### **HDMI**

高解析度多媒體介面 (HDMI) 在電腦、顯示器裝置及其他多媒體裝置之間提供數 位連線,可支援視訊及音訊訊號。

HDMI 連接埠普遍配備於電腦、電視機、機上盒、DVD 和藍光播放機及遊戲主 機等裝置。

#### HDMI 的優點

- 支援高解析度和高重新整理頻率
- 支援 3D 傳輸
- 支援 HDCP
- 普遍配備於大部分電腦和消費性多媒體裝置
- 可用於設定僅限音訊、僅限視訊或音訊及視訊連線。
- 與固定像素顯示器相容,例如 LCD、電漿顯示器及投影機。

#### Mini HDMI

迷你高解析度多媒體介面 (HDMI) 可在電腦及可攜式裝置(例如智慧型手機與筆 記型電腦等)之間提供數位連線。

#### Micro HDMI

迷你高解析度多媒體介面 (HDMI) 可在電腦及可攜式裝置 (例如智慧型手機與筆 記型電腦等) 之間提供數位連線。此接頭與多數智慧型手機上的 micro-USB 接頭 類似。

### S/PDIF

S/PDIF 是採用數位格式的音訊傳輸標準。S/PDIF 連接至音效裝置,例如音效卡、 喇叭、家庭劇院系統及電視機等。可支援 5.1 音效。

有兩種 S/PDIF 連接方式:

- 光纖:利用光纖搭配 TOSLINK 連接器
- 同軸:利用同軸電纜搭配 RCA 連接器

# 軟體及應用程式

# **Absolute**

Absolute 提供適用於電腦、平板電腦和智慧型手機的持續性端點安全保護和資料 風險管理解決方案。

持續性技術可讓您一貫地評估風險、保護每個裝置的生命週期,並搶先回應安 全保護事件。

■ 註:並非所有電腦都支援持續性技術。

#### 獲得幫助:Absolute

Dell 透過 Absolute Software 提供有關持續性技術的協助。您可以聯絡 Absolute Software, 取得有關安裝、設定、使用與疑難排解的協助。

若要聯絡 Absolute Software,請參見 Absolute Software 網站(網址為 www.absolute.com)或寄電子郵件至 techsupport@absolute.com。

# My Dell Downloads

My Dell Downloads 是軟體儲存庫,可讓您下載及安裝在您電腦預先安裝但沒有 媒體的軟體。

註:並非在所有地區都提供 My Dell Downloads。

註:您必須註冊才能存取 My Dell Downloads。

My Dell Downloads 可讓您:

- 檢閱最初與電腦一同出貨的軟體。
- 下載及安裝有權使用的軟體。
- 變更您的 My Dell Downloads 帳戶密碼。

若要註冊並使用 My Dell Downloads:

- 1. 請至 smartsource.dell.com/Web/Welcome.aspx。
- 2. 根據螢幕上的指示操作註冊您的電腦。
- 3. 重新安裝軟體或建立備份媒體供日後使用。

# Dell SupportAssist

SupportAssist 會根據您的裝置提供系統更新、偵測問題並傳送警示給您,讓解決 與預防問題的工作變得更簡單。這個應用程式提供支援以及可協助您解決問題及 預防新問題的功能。部分功能包括:

- 警示與更新
- 自訂支援
- 預測問題解決以預防故障

#### 下載 Dell SupportAssist

SupportAssist 已經安裝在所有的新 Dell 電腦和平板電腦上。若要重新安裝 SupportAssist,請[下載](http://content.dellsupportcenter.com/updates/aulauncher.exe)應用程式並執行安裝程式。

#### 存取 SupportAssist

Windows 10:按一下或輕觸開始畫面的 Dell 幫助及支援圖示。

Windows 8.1:按一下或輕觸開始畫面的 My Dell 圖示。

Windows 7: 按一下開始 → 所有程式→ Dell→ My Dell→ My Dell。

### PC Checkup

24 註:PC Checkup 僅於特定機型提供。

您可使用 PC Checkup 檢查硬碟的使用情形、執行硬體診斷程式,並追蹤電腦進 行的變更。

- Drive Space Manager:以視覺呈現的方式顯示每種類型檔案所使用的空 間,協助您管理硬碟機。
- Performance and Configuration History:監視系統事件以及改變。此公用程 式會顯示所有硬體掃描、測試、系統改變、重大事件以及系統的還原點。
	- Detailed System Information (詳細系統資訊) : 檢視硬碟和作業系統 組態的詳細資訊、存取服務合約的副本、保固資訊以及保固續約選項。
	- Get Help (取得協助) : 檢視 Dell 技術支援選項、客戶支援、導覽與訓 練、線上工具、擁有者手冊、保固資訊、常見問題等。
	- Backup and Recovery: 存取系統恢復工具,讓您:
		- 在電腦建立 Dell Factory Image Restore 檔案,可於之後還原您的電腦。
		- 建立備份與復原媒體。
	- System Performance Improvement Offers (系統效能強化方案): 取得 軟硬體解決方案協助強化系統效能。

## Solution Station

Solution Station 是一應俱全的頂級支援服務,提供電腦組態及維護、網路設定 及支援,以及家庭娛樂安裝等項目。

你可依據個人需求,選擇以下其中一種支援類別:電話支援、現場支援(到府 支援)或線上服務。

主要的服務包括免費 PC 系統狀況檢查以最佳化您電腦的效能以及執行速度、協 助解決常見錯誤和疑難排解、移除病毒與間諜軟體、無線網路設定等。您也可 以尋找有關常見問題的文章與 FAQ 以及執行一般工作的指示說明。

支援類別提供彈性價格,並讓客戶能以不同的參與程度解決問題。

#### Solution Station 方案

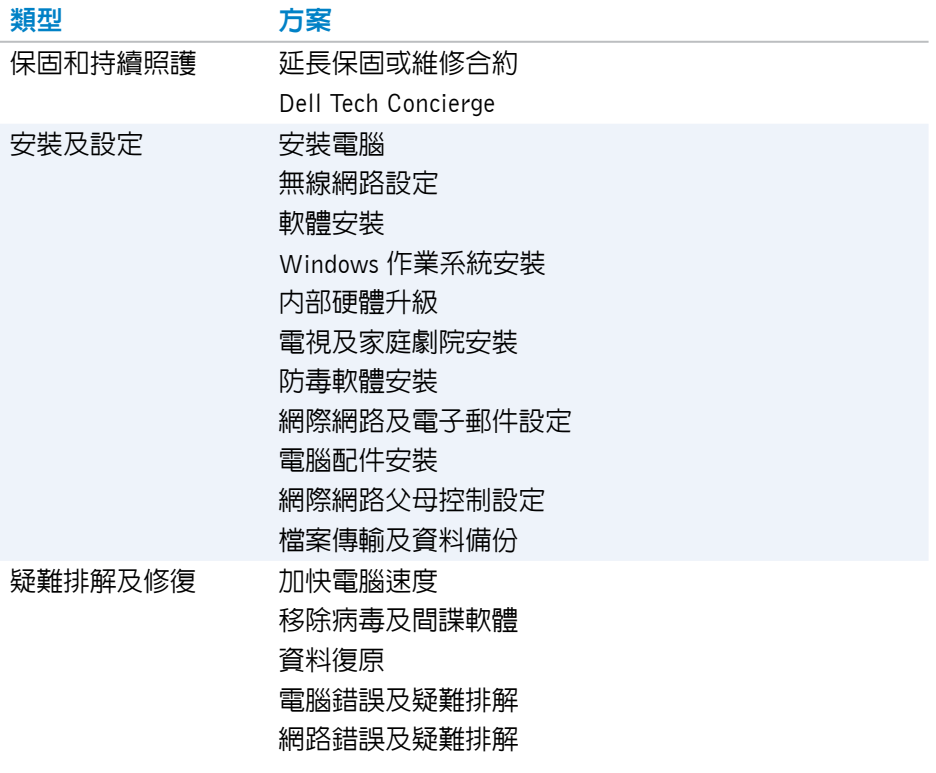

### **Quickset**

Quickset 是一個軟體應用程式套件,為 Dell 電腦提供增強功能。它可讓您輕鬆使 用多種功能,省下多個步驟。您可使用 Dell Quickset 存取的部分功能包括:

- 設定無線快速鍵
- 停用或啟用電池充電
- 變更 Fn 鍵行為

註:並非所有電腦都支援 Quickset。

#### 安裝 Quickset

Quickset 已預先安裝在新的 Dell 雷腦上。如果您需要重新安裝 Quickset,請從 Dell 支援網站下載,網址:www.dell.com/support。

■ 註:如果您使用 PC Restore 或類似應用程式還原電腦,也會還原 Quickset。

### NVIDIA 3D 應用程式

安裝在您電腦上的 NVIDIA 3DTV Play 應用程式可讓您玩 3D 遊戲、觀賞 Blu-ray 3D 影片,以及瀏覽 3D 相片。它可支援與 NVIDIA 3D Vision 相同的遊戲。如需支援的 3D 遊戲清單,請瀏覽 www.nvidia.com。

註:請參閱 NVIDIA 支援取得有關本應用程式的更多詳細資訊。

24 註:NVIDIA 3D 應用程式並未於所有電腦提供。

#### 玩 3D 遊戲

- 1. 以全螢幕模式啟動遊戲。
- 2. 若您看見訊息表示目前模式與 HDMI 1.4 不相容,請在 HD 3D 模式將遊戲解 析度設定為 1280 x 720 (720p)。

#### 鍵盤快速鍵

以下是 3D 游戲可用的部分鍵盤快速鍵:

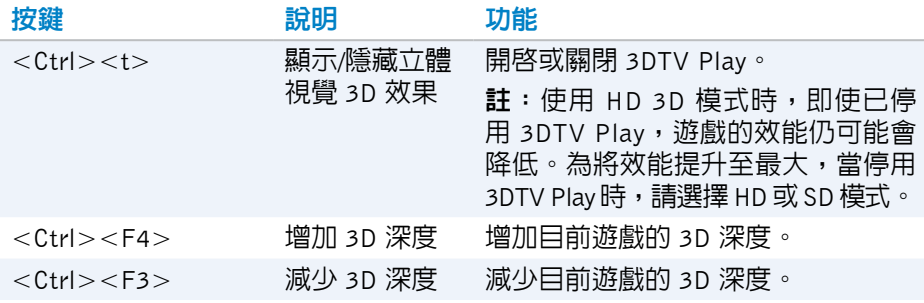

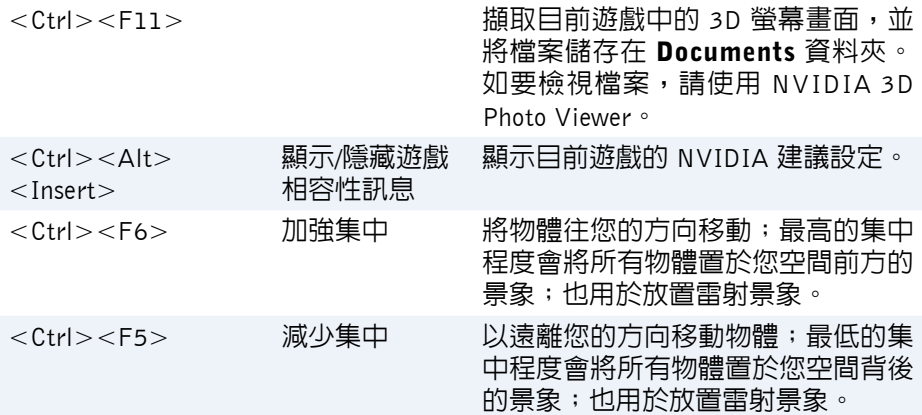

 $\mathscr{C}$  註:如需更多詳細資訊,請參閱 NVIDIA 應用程式說明檔。

### **DellConnect**

DellConnect 是一種線上工具,可讓 Dell 代表在您的完全監督下存取您的電腦, 以從遠端診斷並解決雷腦上的問題。它可讓技術支援代表在您的允許之下,與 您的電腦進行互動。

DellConnect 要求是由技術支援代理程式在疑難排解期間起始。

■ 註: 若要取得 DellConnect 及使用條款,請參閱 www.dell.com/DellConnect。

# 恢復您的作業系統

# 系統復原選項

您可使用下列其中一個選項恢復電腦的作業系統:

警示:使用 Dell Factory Image Restore 或作業系統光碟會永久刪除電腦上的 所有檔案。如有可能,請在使用這些選項之前備份資料。

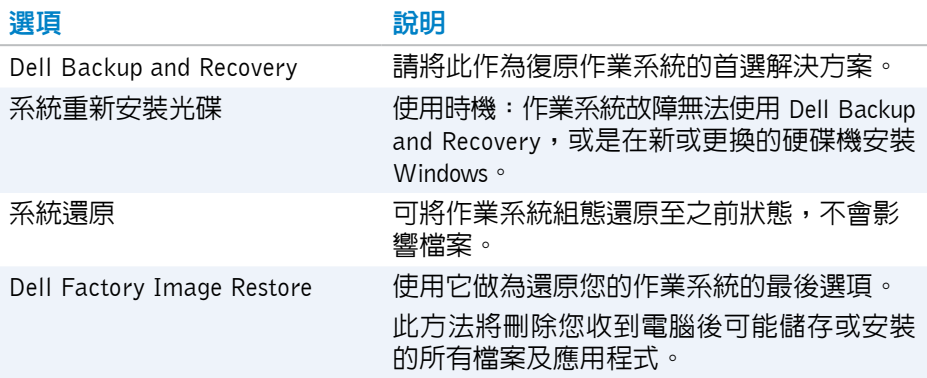

# Dell Backup and Recovery

Dell Backup and Recovery 有兩種版本:

- Dell Backup and Recovery Basic
- Dell Backup and Recovery Premium

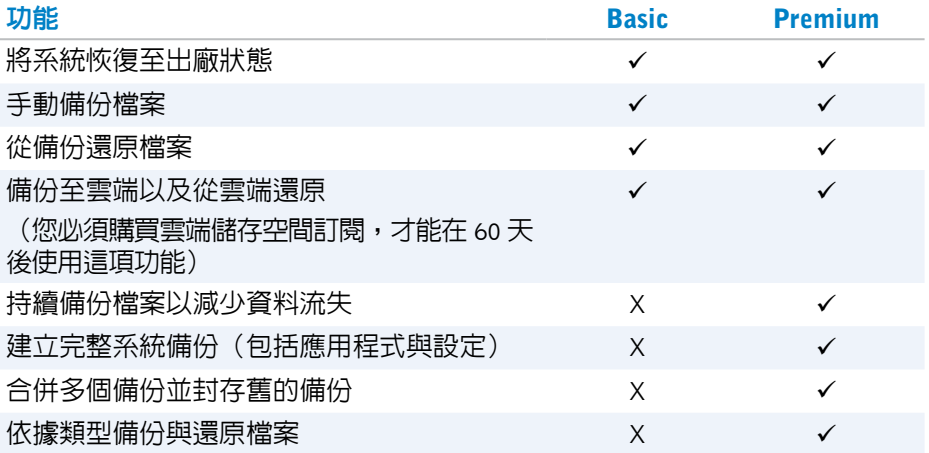

#### Dell Backup and Recovery Basic

#### 使用 Dell Backup and Recovery

- 1. 開啓雷腦的雷源。
- 2. 使用「搜尋」快速鍵。
- 3. 按一下或輕觸應用程式,然後在搜尋方塊輸入 Dell Backup and Recovery。
- 4. 在搜尋結果清單按一下或輕觸 Dell Backup and Recovery。

#### 建立系統重新安裝光碟

- 1. 啓動 Dell Backup and Recovery。
- 2. 按一下或輕觸原廠復原媒體磚。
- 3. 根據螢幕上的指示操作。

#### 恢復您的電腦

- 1. 啓動 Dell Backup and Recovery。
- 2. 按一下或輕觸復原磚。
- 3. 按一下或輕觸系統復原。
- 4. 按一下或輕觸是,繼續。
- 5. 根據螢幕上的指示操作。

#### Dell Backup and Recovery Premium

- 警示:雖然在復原程序期間將提供選項保留個人檔案,但仍建議您在使用復 原選項之前,在不同的磁碟機或磁碟備份您的個人檔案。
- 註: 如果您透過 Digital Delivery 應用程式訂購 Dell Backup and Recovery Premium 與電腦,首先需要下載 Dell Backup and Recovery Basic 才能取得 Dell Backup and Recovery Premium 選頂。

#### 升級至 Dell Backup and Recovery Premium

- 1. 啓動 Dell Backup and Recovery。
- 2. 按一下或輕觸備份磚然後選取資料備份。
- 3. 按一下或輕觸升級至 Dell Backup and Recovery Premium。

#### 從系統備份還原資料

- 1. 啓動 Dell Backup and Recovery。
- 2. 按一下或輕觸備份磚然後選取系統備份。
- 3. 根據螢幕上的指示操作。

#### 由完整系統備份恢復特定檔案或資料夾

- 1. 啓動 Dell Backup and Recovery。
- 2. 按一下或輕觸**復原**磚,然後選取**資料復原**。
- 3. 按一下或輕觸是,繼續。
- 4. 根據螢幕上的指示操作。

由檔案及資料夾備份還原特定檔案或資料夾

- 1. 啟動 Dell Backup and Recovery。
- 2. 按一下或輕觸復原磚,然後選取復原資料。
- 3. 按一下或輕觸瀏覽,選擇您的檔案和資料夾,然後選取**確定**。
- 4. 按一下或輕觸立即還原。
- 5. 根據螢幕上的指示操作。

#### 建立完整系統備份

- 1. 啓動 Dell Backup and Recovery。
- 2. 按一下或輕觸**備份**磚,然後選取**系統復原**。
- 3. 按一下或輕觸立即備份。
- 4. 根據螢幕上的指示操作。

## Dell Factory Image Restore

警示:使用 Dell Factory Image Restore 選配會永久移除您在收到電腦後安 装的所有程式或驅動程式。在使用 Dell Factory Image Restore 之前,請針 對您需要重新安裝的應用程式準備備份媒體。

**Z 註: Dell Factory Image Restore 可能無法在某些國家/地區或電腦上使用。** 

請僅將 Dell Factory Image Restore 用作還原作業系統的最後選擇。這個選項會將 硬碟機上的軟體還原至最初出貨時的狀態。您在收到電腦後新增的所有程式或 檔案(包括資料檔案,例如圖片、音樂和影片等)都會永久刪除。

#### 進入 Dell Factory Image Restore

 $\wedge$  警示: 使用 Dell Factory Image Restore 會永久刪除硬碟機上的所有資料, 並移除您在收到電腦後安裝的所有程式或驅動程式。如有可能,請在執行 Dell Factory Image Restore 之前備份資料。請僅在其他復原方法都失敗時, 才使用 Dell Factory Image Restore。

在兩次開機作業系統失敗後,啓動順序將自動嘗試執行系統復原選項,並執行 自動修復。

#### **啓動 Dell Factory Image Restore**

- $\wedge$  警示: 使用 Dell Factory Image Restore 會永久刪除硬碟機上的所有資料, 並移除您在收到電腦後安裝的所有程式或驅動程式。如有可能,請在執行 Dell Factory Image Restore 之前備份資料。請僅在系統還原無法解決您的作 業系統問題時,才使用 Dell Factory Image Restore。
	- 1. 開啓或重新啓動雷腦。
	- 2. DELL 徽標出現時請按 <F8> 數次, 以進入**進階開機選項**視窗。

**註**:如果您等待時間過長,且出現作業系統徽標,請繼續等待直到看見 Microsoft Windows 桌面為止,然後重新啓動電腦再試一次。

- 3. 選擇 Repair Your Computer(修復您的電腦)。System Recovery Options (系統修復選項)視窗隨即出現。
- 4. 選取鍵盤配置,然後按一下或輕觸下一步。
- 5. 登入本機電腦。
- 6. 選取 Dell Factory Image Restore 或 Dell Factory Tools→ Dell Factory Image Restore(視電腦組態而定)。
- 7. 按一下或輕觸下一步。會出現 Confirm Data Deletion(確認資料刪除)螢幕。 21 註:如果您要放棄執行 Dell Factory Image Restore,請按一下或輕觸**取消**。
- 8. 選擇核取方塊以確認您要繼續為硬碟機重新製作格式, 並將系統軟體還原至 出廠狀態,然後按一下或輕觸下一步。還原程序隨即開始,該程序可能需要 20 分鐘或更長時間才能完成。
- 9. 環原作業完成時,請按一下或輕觸**完成**,重新啓動電腦。

## 系統還原

警示:請定期備份資料檔案。系統還原不能監測或恢復資料檔案。

「系統還原」是 Microsoft Windows 工具,可協助您取消雷腦上的軟體變更,但 不會影響您的個人檔案,例如文件、照片、電子郵件等。

每當您安裝軟體或裝置驅動程式時,電腦便會更新 Windows 系統檔案,以支援新 的軟體或裝置。在某些情況下,這可能會造成某些非預期的錯誤。「系統還原」 可協助您將 Windows 系統檔案還原到安裝軟體或裝置驅動程式之前的狀態。

系統還原會定期建立和儲存還原點。您可以使用這些還原點(或建立您自己的 還原點),將電腦的系統檔案還原到先前的狀態。

如果變更軟體、驅動程式或其他系統設定後,讓電腦處於不適當的作業狀態, 請使用系統還原。

24 註:如果新安裝硬體是可能原因,請卸下或拔除硬體,並嘗試系統還原。

■■ 註:系統還原不會備份個人檔案,因此無法恢復已刪除或損壞的個人檔案。

#### Windows 10

#### 使用系統還原

- 1. 在開始按鈕按一下滑鼠右鍵或按住開始按鈕,然後選取控制台。
- 2. 在搜尋方塊中輸入復原。
- 3. 按一下或輕觸復原。
- 4. 按一下或輕觸開啟系統還原。
- 5. 按一下或輕**觸下一步**,根據螢**墓**上的指示操作。

#### 復原上次的系統還原

- 1. 在開始按鈕按一下滑鼠右鍵或按住開始按鈕,然後選取**控制台**。
- 2. 按一下或輕觸安全性與維護。
- 3. 按一下或輕觸復原。
- 4. 按一下或輕觸**開啓系統還原**,然後根據螢幕上的指示操作,以復原上次的系統 還原。

#### Windows 8.1

#### 使用系統還原

- 1. 在快速鍵側邊列中按一下或輕**觸設定**。
- 2. 按一下或輕觸控制台。
- 3. 在搜尋方塊中輸入復原。
- 4. 按一下或輕觸**復原**,然後按一下或輕觸**開啓系統還原**。
- 5. 根據螢墓上的指示操作。

#### 復原上次的系統還原

- 1. 在快速鍵側邊列中按一下或輕觸設定。
- 2. 按一下或輕觸控制台。
- 3. 在系統視窗中,按一下或輕觸**重要訊息中心**。
- 4. 在重要訊息中心視窗的右下角,按一下或輕觸復原。
- 5. 按一下或輕**觸開啓系統還原**,然後根據螢墓上的指示操作,以復原上次的系 統還原。

#### Windows 7

#### 使用系統還原

- 1. 按一下開始 →
- 2. 在搜尋方塊輸入系統還原然後按下 <Enter>。

名註:使用者帳戶控制視窗可能會出現。如果您在電腦上使用的是管理員 帳戶,請按一下繼續,否則,請與電腦的管理員聯絡。

3. 按一下下一步,根據螢幕上的指示操作。

#### 復原上次的系統還原

如果系統還原未解決問題,您可復原上一次的系統還原。

- 么 註: 在復原上一次系統還原之前,請儲存並關閉所有開啓的檔案,以及結束 所有開啟的程式。在系統還原完成之前,請勿變更、開啟或刪除任何檔案或 程式。
	- 1. 按一下或輕觸開始 8.
	- 2. 在搜尋方塊輸入系統還原然後按下 <Enter>。
	- 3. 按一下或輕觸復原上次還原,然後按一下或輕觸下一步並根據螢幕上的指示 操作。

### 作業系統光碟

警示:使用作業系統光碟重新安裝作業系統時,將會永久刪除電腦的所有資 料和軟體。

■ 註:作業系統光碟是選配項,您的電腦可能未隨附此光碟。

您可使用作業系統光碟將作業系統安裝或重新安裝至電腦。使用作業系統光碟 重新安裝作業系統之後,您必須重新安裝所有的驅動程式和軟體。

#### 使用作業系統光碟重新安裝作業系統

若要重新安裝作業系統:

- 1. 放入作業系統光碟並重新啟動電腦。
- 2. 請於 DELL 徽標出現時立即按下 <F12> 進入開機選單。
	- 名註: 如果您等待很久且出現作業系統徽標,請繼續等待,直到您的電腦 載入作業系統;然後,重新啟動您的電腦,並再試一次。
- 3. 由清單選取 CD/DVD 光碟機然後按下 <Enter>。

4. 根據螢幕上的指示操作。

#### 系統重新安裝媒體

使用 Dell Backup and Recovery 建立的系統重新安裝媒體,可將硬碟機回復至購買 電腦時的作業狀態,同時保留電腦的資料檔案。

使用 Dell Backup and Recovery 建立系統重新安裝媒體。

#### 使用系統重新安裝媒體恢復您的電腦

若要使用系統重新安裝媒體恢復您的電腦:

- 1. 關閉您的電腦。
- 2. 將系統復原光碟放入光碟機或連接 USB 金鑰,然後開啟電腦。
- 3. 請於 DELL 徽標出現時立即按下 <F12> 進入開機選單。
	- 註:如果您等待很久且出現作業系統徽標,請繼續等待,直到您的電腦 載入作業系統;然後,重新啓動您的電腦,並再試一次。
- 4. 反白顯示您要用於恢復的媒體,然後按下 <Enter>。
- 5. 如果出現提示,請迅速按下任何鍵,由啓動裝置進行開機。
- 6. 根據螢幕上的指示操作完成復原程序。

# 疑難排解

## 基本疑難排解步驟

本節列出部分基本的疑難排解步驟,可用於解決電腦的常見問題。

- 請確定您的電腦已開機,且所有元件均通電。
- 請確定所有纜線都穩固連接至個別連接埠。
- 請確定纜線並未損壞或磨損。
- 請確定連接器沒有彎曲或損壞的插腳。
- 重新啓動您的雷腦, 並檢查問題是否仍然存在。
- 若為網際網路連線問題,請中雷源插座拔除數據機和路由器,等待約 30 秒鐘, 然後插回電源線再次嘗試連線。
- ■■ 初需疑難排解的更多詳細資訊、常見問題解決方案及常見問題,請參 閱 www.dell.com/support。若要聯絡 Dell 洽詢有關技術支援事宜,請參閱 [「聯絡](#page-70-0) Dell」。

## 診斷程式

您的電腦備有內建診斷工具可協助您判斷電腦發生的問題。這些工具可能會使 用錯誤訊息、指示燈代碼或嗶聲代碼,通知您發生問題。

#### 開機前系統評估

您可以使用預啟動系統評估 (PSA) 診斷各種硬體問題。ePSA 會測試裝置,例如 主機板、鍵盤、顯示器、記憶體、硬碟機等。

■ 註:並非所有電腦都支援 PSA。

#### 叫用 PSA

- 1. 開啟或重新啟動電腦。
- 2. 出現 Dell 徽標時按下 <F12> 存取 BIOS 設定程式。

■ 註:如果您等待時間過長,且出現作業系統徽標,請繼續等待直到看見 Windows 桌面為止,然後重新啓動電腦再試一次。

3. 選擇診斷程式並按下 <Enter>。

4. 根據螢幕上的指示操作完成測試。

如果某個元件未通過測試,測試會停止,雷腦會發出嗶聲,而日會顯示錯誤代 碼。請記下錯誤代碼並在 www.dell.com/support 搜尋解決方法, 或與 Dell 聯絡。 根據螢幕上的指示操作繼續下一項測試、重新測試未通過的元件,或停止測試 並重新啟動電腦。

如果 PSA 順利完成,螢幕上會出現以下訊息。「No problems have been found with this system so far.Do you want to run the remaining memory tests?This will take about 30 minutes or more.Do you want to continue?(Recommended).(是否要執行剩餘的記憶體測試?這將 花費大約 30 分鐘以上的時間。是否要繼續進行?(建議採用)。)」如果發生記憶 體問題,請按 <y> 鍵,否則請按 <n> 鍵完成測試。

■ 註:測試期間可隨時按下 <Esc> 終止測試,並重新啓動電腦。

#### 強化 PSA

您可以使用增強型預啟動系統評估 (ePSA) 診斷各種硬體問題。ePSA 會測試裝 置,例如主機板、鍵盤、顯示器、記憶體、硬碟機等。

註:並非所有電腦都支援 ePSA。

ePSA 主畫面分為三個區域:

- 裝置視窗:出現在 ePSA 主畫面的左側。它會顯示您電腦中的所有裝置,可 用於選擇裝置。
- 控制視窗:出現在 ePSA 主畫面的右下角。
	- 選擇控制視窗的**完整測試模式**核取方塊,可以讓測試涵蓋最大範圍及持續 時間。
	- 狀態列顯示在控制視窗的左下角,顯示測試的整體完成程度。
	- 若要測試選取的裝置,請按一下或輕觸**執行測試**。
	- 若要結束 ePSA 並重新啓動您的電腦,請按一下或輕觸**結束**。
- 狀態視窗:出現在 ePSA 主畫面的右側。

狀態區域有四個標籤:

- •組態:顯示可由 ePSA 測試所有裝置的詳細組態及狀態資訊。
- 結果:顯示所有執行的測試及其活動,以及各項測試的結果。
- •系統健康:顯示電池、電源變壓器及風扇等裝置的狀態。
- •事件記錄:提供有關所有測試的詳細資訊。狀態欄顯示測試的狀態。

#### LCD BIST

LCD BIST(內建自我測試)可幫助您判斷顯示器問題是由 LCD 還是其他零件所 造成。這項測試可能會在螢幕上顯示不同的顏色和文字,而如果您在測試過程 中沒有看到問題,表示問題與 LCD 無關。

24 註: 週邊設備可能會有專屬的診斷程式。有關更多資訊,請參閱週邊設備的 說明文件。

#### 啟動 LCD BIST

- 1. 開啟或重新啟動電腦。
- 2. 出現 Dell 徽標時按下 <F12> 存取 BIOS 設定程式。

**註**:如果您等待時間過長,且出現作業系統徽標,請繼續等待直到看見 Windows 桌面為止,然後重新啓動電腦再試一次。

3. 選擇診斷程式並按下<Fnter>。

4. 若您沒有在螢幕看見彩色線條,請按下 <N> 進入 LCD BIST。

#### 叫用 ePSA

叫用 ePSA:

1. 重新啟動電腦。

2. 出現 Dell 徽標時按下 <F12> 存取 BIOS 設定程式。

**註**:如果您等待時間過長,且出現作業系統徽標,請繼續等待直到看見 Windows 桌面為止,然後重新啓動電腦再試一次。

3. 選擇診斷程式並按下 <Enter>。

4. 根據螢幕上的指示操作完成測試,並留意出現的任何錯誤訊息。

如果某個元件未通過測試,測試會停止,電腦會發出嗶聲,而且會顯示錯誤代 碼。請記下錯誤代碼並在 www.dell.com/support 搜尋解決方法, 或與 Dell 聯絡。 根據螢幕上的指示操作繼續下一項測試、重新測試未通過的元件,或停止測試 並重新啟動電腦。

如果 PSA 順利完成,螢幕上會出現以下訊息。「No problems have been found with this system so far.Do you want to run the remaining memory tests?This will take about 30 minutes or more.Do you want to continue?(Recommended).(是否要執行剩餘的記憶體測試?這將 花費大約 30 分鐘以上的時間。是否要繼續進行?(建議採用)。)」如果發生記憶 體問題,請按 <y> 鍵,否則請按 <n> 鍵完成測試。

如果 ePSA 完成時發生錯誤,則螢幕上會出現以下訊息:「Testing completed. One or more errors were detected.(測試已完成。偵測到一或多個錯誤。)」 位於狀態視窗的事件記錄標籤將顯示 ePSA 測試期間發生的錯誤。

#### 嗶聲代碼

如果電腦在啓動時發生錯誤或問題,您的電腦可能會發出一連串的嗶聲。這一 連串的嗶聲稱為嗶聲代碼,可識別發生的問題。如果聽到嗶聲,請記下嗶聲代 碼,然後與 Dell 公司聯絡以尋求協助。

2 註:下表中的部分嗶聲代碼可能不適用於您的電腦。

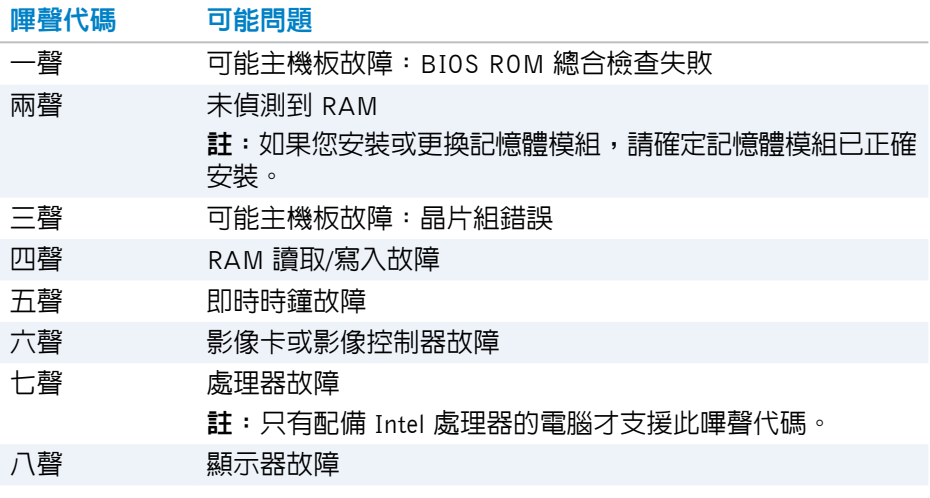

# BIOS

BIOS 會儲存有關電腦的硬體資訊,並在電腦開機時將資訊傳到作業系統。您可用 BIOS 設定程式變更 BIOS 內儲存的基本硬體設定。

BIOS 設定程式可用來:

- 設定或變更可由使用者選取的選項,例如使用者密碼。
- 確定電腦安裝的裝置,例如記憶體容量及硬碟機類型等。
- 讓您在電腦新增、變更或取出任何硬體後變更系統組態資訊。

## 變更 BIOS 設定

#### 警示:BIOS 設定程式的錯誤設定可能造成電腦無法開機、以不正確的方式 運作,或是損壞您的電腦。

您可能需要變更設定,例如日期和時間、開機裝置和開機順序、啟用或停用 PowerShare 等。若要變更設定,請進入 BIOS 設定程式,找出想要變更的設定, 然後依照畫面上的指示進行。

# 進入 BIOS 設定程式

- 1. 開啓或重新啓動雷腦。
- 2. 出現 Dell 徽標時按下 <F2> 進入 BIOS 設定程式。
- 24 註:如果您等待時間過長,且出現作業系統徽標,請繼續等待直到看見 windows 卓面為止,然後重新的動電腦再試一次。

### 重設 BIOS 密碼

BIOS 密碼用於為電腦增加額外的安全保護。您可設定電腦在開機或進入 BIOS 設定程式時提示輸入密碼。

請依據您的電腦類型使用下列其中一種方法,重設遺失或忘記的 BIOS 密碼。

警示:重設 BIOS 密碼會清除 CMOS 中的所有資料。如果您已經變更任何 BIOS 設定,重設密碼後必須再次進行這些變更。

#### 取出 CMOS 電池

警告:處理電腦內部之前請閱讀安全指示。

幾乎所有的主機板都使用幣式電池,這種電池可協助保留 BIOS 設定,包括密碼在 內。若要重設密碼,請取出幣式電池,等待15 到 30 分鐘,然後再放回幣式電池。

2 註:如需更多詳細資訊,瞭解幣式電池的所在位置,以及取出及放回幣式雷 池的指示,請參閱維修手冊(位於 www.dell.com/support)。

#### 使用主機板跳線

4 註:主機板跳線僅於桌上型電腦提供。

桌上型電腦的主機板幾乎全都包含一個跳線,可用來將 CMOS 設定連同 BIOS 密 碼一起清除。這個跳線的位置並不相同,需視主機板而定。請尋找 CMOS 電池附 近的跳線,通常標記為 CLR、CLEAR、CLEAR CMOS 等。

如需清除密碼及清除 CMOS 設定的程序,請參閱電腦的維修手冊

 $(\hbox{\sl \measuredangle$$  www.dell.com/support)  $\, \circ$ 

### 變更開機順序

您可能需要變更啟動順序,由預設裝置以外的其他裝置進行開機,例如重新安 裝作業系統,或是使用復原光碟或 USB 磁碟機時。 您可用開機選單或 BIOS 設定程式選取開機順序。

#### 使用開機選單

使用開機選單可變更電腦目前啟動的開機順序。

么 註:電腦只有在目前啓動時才會從選取的裝置開機,當下次重新啓動電腦時, 就會回復到預設裝置。

使用開機選單選取啟動裝置:

- 1. 開啟或重新啟動電腦。
- 2. 按下位於 Dell 徽標的 F12 進入開機選單。
	- **註**:如果您等待時間過長,且出現作業系統徽標,請繼續等待直到看見 Windows 桌面為止,然後重新啓動電腦再試一次。

3. 使用上下箭頭鍵選取您要由什麼裝置開機,然後按下 Enter。

#### 使用 BIOS 設定程式

使用 BIOS 設定程式可選取電腦每次開機時使用的裝置順序。 使用 BIOS 設定程式變更開機順序:

- 1. 進入 BIOS 設定程式。
- 2. 選取開機標籤。
- 3. 選取核取方塊, 以便啓用或停用谁行開機的裝置。
- 4. 將裝置向上或向下移動,變更啟動順序。

■ 益: 清單中的第一個裝置為預設啓動裝置。

# 獲得幫助及聯絡 Dell

# 獲得幫助

您可使用以下的自助資源,取得 Dell 產品及服務的資訊與說明:

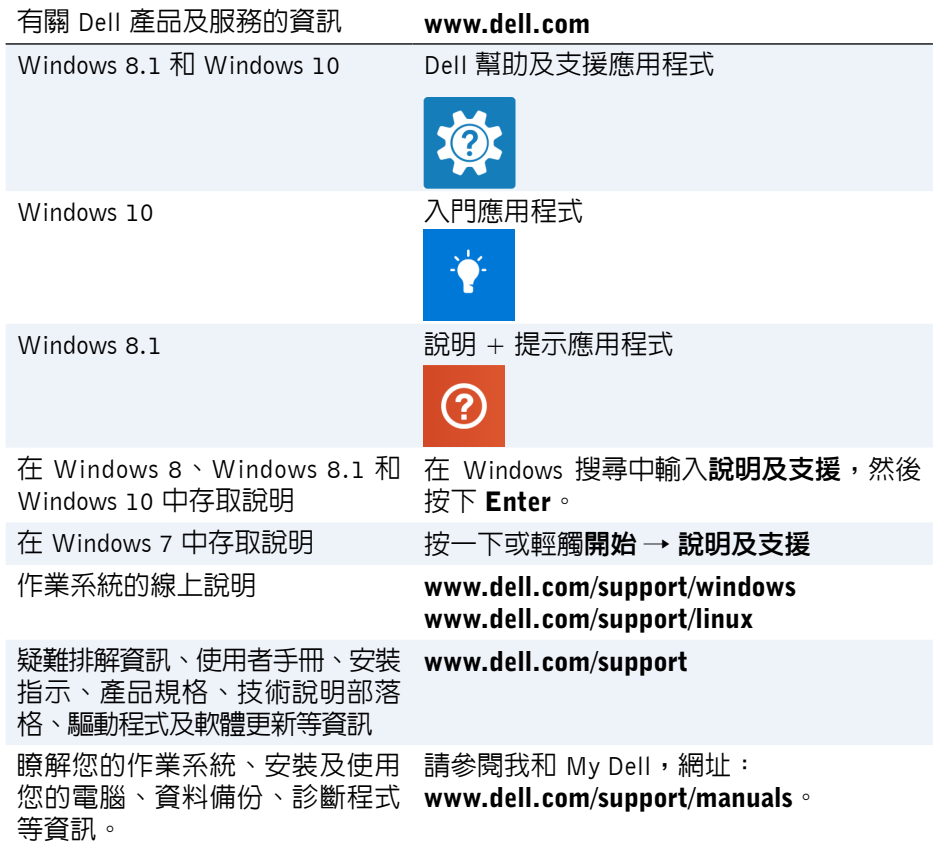

<span id="page-70-0"></span>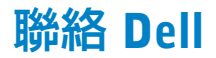

若要聯絡 Dell 有關銷售、技術支援或客戶服務問題,請參閱 www.dell.com/contactdell。

■ 註:服務的提供因國家/地區和產品而異,某些服務可能在您所在國家/地區 並不提供。

註:如果您沒有有效的網際網路連線,可在購物發票、包裝單、帳單或 Dell 產品目錄找到聯絡資訊。

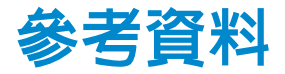

### 電腦維護

建議您執行下列作業,避免發生一般雷腦問題:

- 將電腦放置在可直接使用電源的地方,保持適當通風,並置於平坦表面。
- 請勿擋住排氣孔,將物件放入排氣孔,或讓灰塵堆積在通風口中。
- 定期備份資料。
- 定期掃毒。
- 使用 SupportAssist 及電腦的其他可用工具檢查電腦是否有錯誤。
- 使用軟質乾布定期清潔電腦。

警示:使用清水或其他溶劑清潔電腦可能會造成電腦損壞。

- 確保裝置儲存系統上有足夠的可用空間。可用空間不足可能會降低效能。
- 啟用 Microsoft Windows 及其他軟體的自動更新,以因應軟體問題及提升電腦 安全性。

### 電源管理

電源管理可調整多項元件的供電,有助於減少電腦的耗電量。BIOS 設定程式及 作業系統可讓您設定何時該減少或關閉特定元件的電源供應。

Microsoft Windows 常見的部分省電狀態包括:

- 睡眠: 睡眠這種省雷狀態,可於您想再次開始工作時,迅速讓雷腦恢復全雷 力的運作模式(一般只要幾秒鐘)。
- •休眠:休眠會將開啓的文件與程式置於硬碟機,然後關閉雷腦。
- 交互睡眠: 交互睡眠結合睡眠與休眠。它可將已開啓的文件和程式置於記憶 體和電腦儲存裝置,然後使電腦進入低電量狀態,讓您可以快速恢復工作。 當開啟交互式睡眠時,會讓您的電腦自動進入交互式睡眠狀態。
- •關機:當您有一段相當長的時間不打算使用電腦時,將電腦關係會很有幫 助。它可協助保護電腦安全,也能節省更多能源。在電腦內部新增或卸下硬 體之前,請將電腦關機。當您需要快速恢復工作時,建議您不要關機。
## 設定電源設定

設定電源設定:

#### Windows 10/8.1

- 1. 按一下或輕觸**開始→ 所有應用程式**。
- 2. 在 Windows 系統之下,按一下或輕觸控制台。 2 註:如果是 Windows 8.1/Windows RT,請在快速鍵側邊列中按一下或輕 觸設定,再按一下或輕觸控制台。
- 3. 如果您的控制台是依據類別顯示,請按一下或輕觸**檢視方式:**下拉選單,然後 選取小圖示或大圖示。
- 4. 按一下或輕觸電源選項。
- 5. 您可依據雷腦用涂,中列出的可用選頂選擇計劃。
- 6. 若要修改電源設定,請按一下或輕觸變更計劃設定。

#### Windows 7

- 1. 按一下開始 → 控制台→ 雷源選項。
- 2. 您可依據雷腦用涂,中列出的可用選頂選擇計劃。
- 3. 若要修改電源設定, 請按一下變更計劃設定。

#### 設定電源按鈕行為

設定電源按鈕行為:

#### Windows 10/8.1

- 1. 在開始 畫面的任何地方按一下滑鼠右鍵。
- 2. 按一下或輕觸書面右下角的**所有應用程式**。
- 3. 在 Windows 系統之下,按一下或輕觸控制台。
	- 2 註: 如果是 Windows 8.1/Windows RT,請在快速鍵側邊列中按一下或輕 觸設定,再按一下或輕觸控制台。
- 4. 如果您的控制台是依據類別顯示,請按一下或輕觸**檢視方式**:下拉選單,然 後選取小圖示或大圖示。
- 5. 按一下或輕觸電源選項。
- 6. 按一下或輕觸選擇按下電源按鈕時的行為。 電腦使用電池運作及連接至電源變壓器時可選擇的選項不同。
- 7. 按一下或輕觸儲存變更。

#### Windows 7

- 1. 按一下開始 → 控制台→ 電源選項。
- 2. 按一下選擇按下電源按鈕時的行為。
- 3. 請在當我按下電源按鈕時旁邊的下拉選單,選擇您希望電腦在按下電源按<del>卻</del> 時執行的動作。

電腦使用電池運作及連接至電源變壓器時可選擇的選項不同。

4. 按一下儲存變更。

### 延長電池續航力

電池的運作時間,也就是電池可維持電力的時間並不相同,需視您使用筆記型 電腦的情形而定。

下列使用情形會大幅縮短電池的運作時間:

- 光碟機。
- 無線通訊裝置、ExpressCards、媒體卡或 USB 裝置。
- 高亮度顯示器設定、3D 螢幕保護程式,或其他需要大量電力的程式,例如 複雜的 3D 圖形應用程式和遊戲。

您可利用以下方式提升電池效能:

- 儘可能使用交流電源操作電腦。電池的使用壽命會隨著電池的放電和充電次 數而減少。
- 使用 Microsoft Windows 電源選項設定電源管理,讓電腦享有最佳的電源使 用情形(請參[閱「電源管理」](#page-71-0))。
- 啟用電腦的睡眠/待機和休眠功能。
- 名註:視電池的使用頻率及在何種情況下使用而定,電池的使用壽命在一段時 間後會慢慢減少。

您可設定電池充電行為,延長電池續航力。

#### Dell 長效模式

經常連接和拔下電腦的電源連接而不讓電池完全放電,可能會縮短電池壽命。 長效模式功能可藉由控制電池的充電程度來保護電池效能,以避免電池經常充 電和放電。

Dell 筆記型電腦會自動監控電池的充電及放電行為,如果適用,就會顯示啟用長 效模式的訊息。

註:並非所有筆記型電腦都支援 Dell 長效模式。

若要設定 Dell 長效模式:

- 1. 在 Windows 通知區域的電池圖示按一下滑鼠右鍵,然後按一下或輕觸 Dell 延 長電池續航力選項 (Dell Extended Battery Life Options)。 電池計量器對話方塊隨即出現。
- 2. 按一下或輕觸長效模式 (Longevity mode) 標籤。

3. 按一下或輕觸啓用將其開啓,或按一下或輕觸停用關閉 Dell 長效模式。

4. 按一下或輕觸確定。

■ 註:啓用長效模式時,電池只會充電至本身容量的 88% - 100%。

#### Dell 桌上型模式

如果您使用電腦時大多連接電源變壓器,就可以啟用桌上型模式節制電池的充 電程度。這樣可以減少充電/放電循環的次數,提升電池續航力。

Dell 筆記型電腦會自動監控電池的充電及放電行為,如果適用,就會顯示啟用 桌上型模式的訊息。

■ 註:並非所有電腦都支援 Dell 桌上型模式。

若要啓田或停田卓上型模式:

1. 在 Windows 通知區域的電池圖示按一下滑鼠右鍵,然後按一下或輕觸 Dell 延 長電池續航力選項。

電池計量器對話方塊隨即顯示。

- 2. 按一下或輕觸卓上型模式 標籤。
- 3. 依據您的喜好按一下或輕觸**啓用**或**停用**。
- 4. 按一下或輕觸確定。
- $\mathscr{L}$ 註:當桌上型模式啓用時,電池的充電量僅會在其電池容量的 50% 到 100% 之間。

## 移轉秘訣

電腦移轉是指在兩台不同的電腦之間移動資料和應用程式。電腦移轉最常見的 原因是購買新電腦,或是需要升級至新的作業系統。

警示:雖然有多項公用程式可簡化移轉程序,但建議還是備份檔案,包括圖 片、音樂和文件等。

## 由 Windows 作業系統移轉至更新的作業系統

移轉至更新的作業系統時,請參閱移轉至其他作業系統的 Microsoft 方針。請瀏覽 www.microsoft.com 瞭解詳細資訊。

## 人體工學說明

 $\triangle$  警示:不適當或長時間使用鍵盤可能會導致傷害。

警示:長時間觀看螢幕畫面可能會導致眼部疲勞。

為了使用時的舒適感和效率,設置及使用電腦時請遵循人體工學方針。

筆記型電腦不一定是設計成可連續操作的辦公室設備。如果您打算連續使用筆 記型電腦一段時間,建議可以連接外接式鍵盤。

- 電腦的放置應使得顯示器和鍵盤位於您工作時的正前方。您可以購買特製的 鍵盤架(Dell 或其他品牌),幫助您正確放置鍵盤。
- 請將外接式顯示器放置在舒適的觀看距離。建議的距離是與您的雙眼相距 510 公釐–610 公釐(20 吋–24 吋)。
- 請確保顯示器的高度,與您坐在顯示器前方時的眼部位置同高或稍低。
- 調節螢幕的傾斜度、對比度和亮度設定,以及周圍環境的亮度(如頭上方的 。<br>燈、檯燈,以及附近窗戶上的窗簾或百葉窗),以便將顯示器螢幕的反射和 耀眼光線降至最小程度。
- 請使用可良好支撐背部的椅子。
- 在使用鍵盤或滑鼠時,保持您的前臂水平放置,手腕處於自然舒適的位置。
- 使用鍵盤或滑鼠時,始終留出供手休息的空間。
- 讓您的上臂自然垂放在身體兩側。
- 坐姿保持直立,腳部置於地面,大腿保持水平。
- 端坐時, 確定兩腿的重量落在雙腳上, 而不是落在椅子的前緣上。 如有必 要,調整椅子的高度或使用腳墊,以保持正確的姿勢。
- 變換工作的内容。試著安排工作,讓您不必長時間打字。當您停止打字時, 試著做一些雙手並用的活動。
- 清空桌面下方的區域,不要有障礙物、纜線或電源線,避免妨礙舒適坐姿, 或產生可能的跌倒危險。

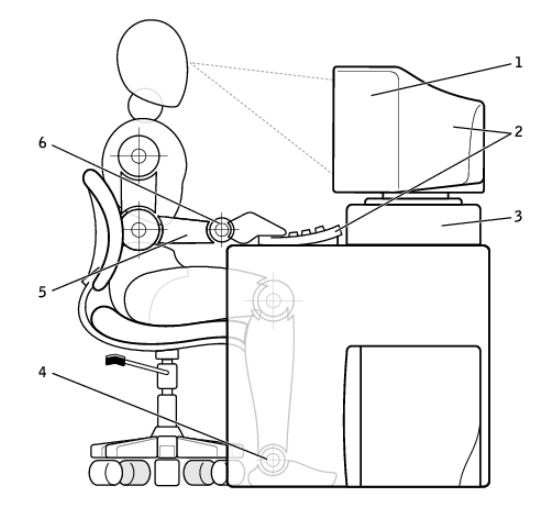

- 1 顯示器與眼部同高或略低 4 雙腳平放在地板上
- 2 顯示器和鍵盤位於使用者的正前方 5 手臂位於桌面高度
- 
- 
- 
- 3 顯示器支架 6 手腕放鬆和平置

2 註:如需最新的人體工學使用說明,請瀏覽 [www.dell.com/regulatory\\_compliance](http://www.dell.com/regulatory_compliance)。

## Dell 與環境

環保代表的不是限制,而是無窮的可能性。這關乎如何找出更好的方法來保護 我們的地球。

每一天,您都有機會做出更環保的選擇,但在選擇科技產品時,您並不希望花上 更高昂的代價,或者是犧牲效能和可靠性。在 Dell,我們相信您不需要做這樣的犧 牲,而這就是為什麼我們盡其所能,讓使用者和企業不需要為了環保付出代價。

為實現此日標,我們提供實用的產品與服務,關注實際的環保議題,因為環保的 中心理念就是希望能夠尋求更好的方式。更好的方式來善用時間、金錢和資源。 更好的方式在地球上生活、工作以及追求成功。

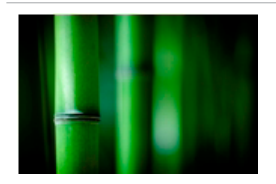

### 竹子:天然的環保包裝解決方案

為了實現找出新方法來保護地球自然資源這個共同理 念,Dell 提供實用而創新的包裝解決方案,降低對環境 造成的影響。包裝愈精簡,對消費者來說就愈不麻煩。 可回收的包裝讓廢棄包裝的處理變得更輕鬆,而考慮到 環境永續的材質則為我們的地球盡了一份心力。 我們使用竹子包裝材料運送多種 Dell 產品。

為了能夠輕鬆丟棄,我們採用可生物分解的竹子包裝材 料,並由土壤控制實驗室 (Soil Control Lab) 認證為「可 堆肥」材料。

我們瞭解負責任的採購對您相當重要,因此我們都在遠 離熊貓已知棲息地的森林取得竹子。

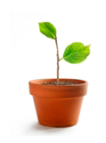

### 加入植樹計畫

Dell 已建立植樹計畫 (Plant a Tree program), 讓您能夠 輕鬆抵消電腦設備產生的溫室氣體排放,並協助打造更 健康的地球,從一棵樹和一座森林開始做起。

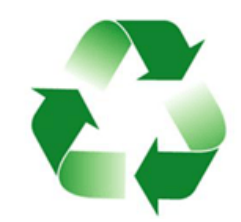

## 與 Dell 合作回收

在升級電腦和電器的同時,別忘了資源回收,不要讓這些 科技產品直接進了掩埋場。透過我們回收家用和商用電腦 不但迅速、方便而且安裝。隨手做環保,一起愛地球。請 將您的科技產品交由 Dell 回收,為地球盡一份心力。

# 法規遵循原則

如需完整的詳細資訊,請瀏覽 [www.dell.com/regulatory\\_compliance](http://www.dell.com/regulatory_compliance)。

## 法規遵循網站的詳細聯絡資料

有關產品安全、EMC 或人體工學的問題,請寄電子郵件至 Regulatory Compliance@dell.com。

## 其他法規遵循資訊

World Wide Trade Compliance Organization (WWTC) 負責管理 Dell 遵循進口和出口法 規,包括產品分類。Dell 製造系統的分類資料列於特定產品、系統產品安全、EMC 和環境資料表中。

有關 Dell 產品的進口/出口分類問題,請寄送電子郵件至 [US\\_Export\\_Classification@dell.com](mailto:US_Export_Classification%40dell.com?subject=)。